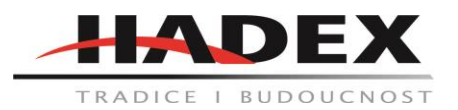

#### **R209 – USB osciloskop 2x20MHz HANTEK 6022BE k PC**

#### **Návod k použití**

Vážení zákazníci,

děkujeme Vám za Vaši důvěru a za nákup tohoto produktu. Tento návod k obsluze je součástí výrobku. Obsahuje důležité pokyny k uvedení výrobku do provozu a k jeho obsluze. Jestliže výrobek předáte jiným osobám, dbejte na to, abyste jim odevzdali i tento návod. Ponechejte si tento návod, abyste si jej mohli znovu kdykoliv přečíst!

#### **1.1 Systémové požadavky**

Chcete-li spustit software osciloskopu, potřebujete alespoň následující konfiguraci počítače:

Minimální systémové požadavky Operační systém: Windows XP / Vista / 7 / 8 / 10 Procesor: Více než 1,00G procesor Paměť: 128M bajt Místo na disku: 500 MB volného místa na disku Rozlišení obrazovky: 800 x 600 Doporučená konfigurace: Procesor Windows XP SP2 2.4G 512M bajtová paměť, 80G místo na disku Nastavení DPI s rozlišením 1024 x 768 nebo 1280 x 1024: Normální velikost (96DPI)

#### **1.2 Instalace softwaru**

Upozornění: Před použitím osciloskopu musíte nainstalovat software.

1. V systému Windows vložte instalační CD do jednotky CD-ROM.

2. Instalace by se měla spustit automaticky. Jinak v Průzkumníkovi Windows přepněte na jednotku CD-ROM a spusťte soubor Setup.exe.

3. Spustí se instalace softwaru. Pokračujte kliknutím na tlačítko Další.

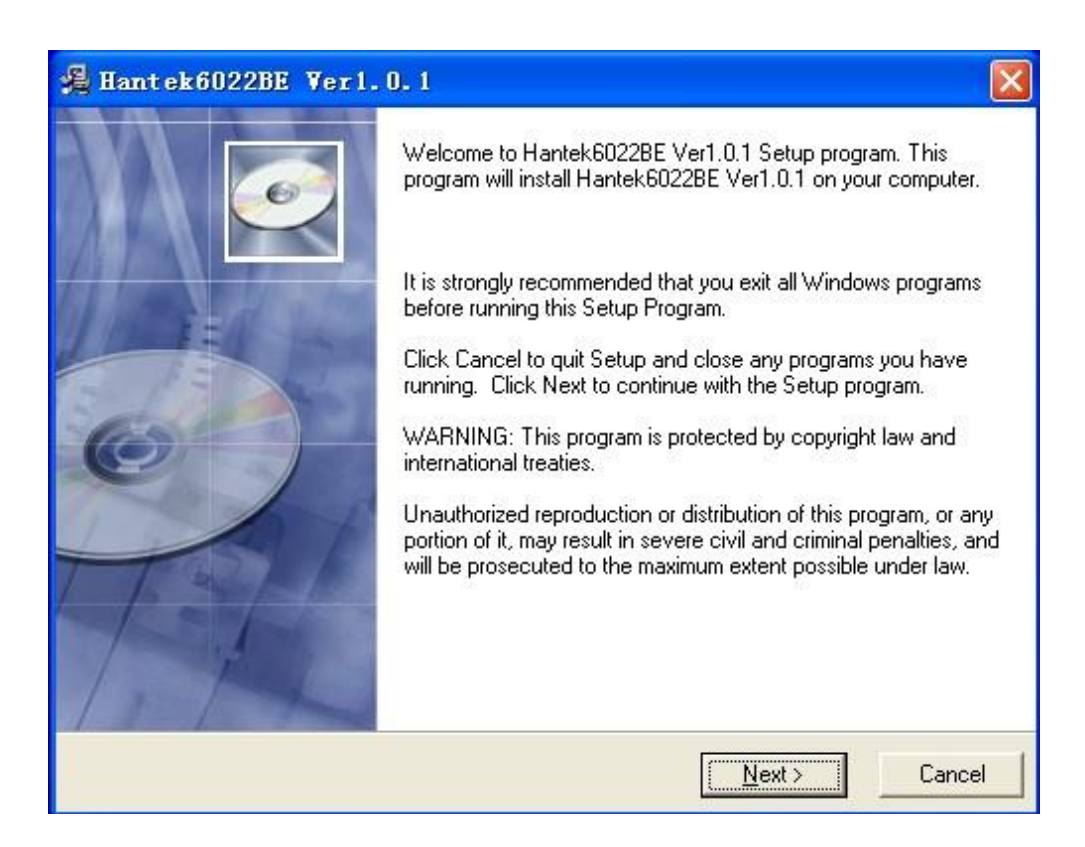

4. Vyberte cílový adresář. Pokračujte kliknutím na tlačítko Next.

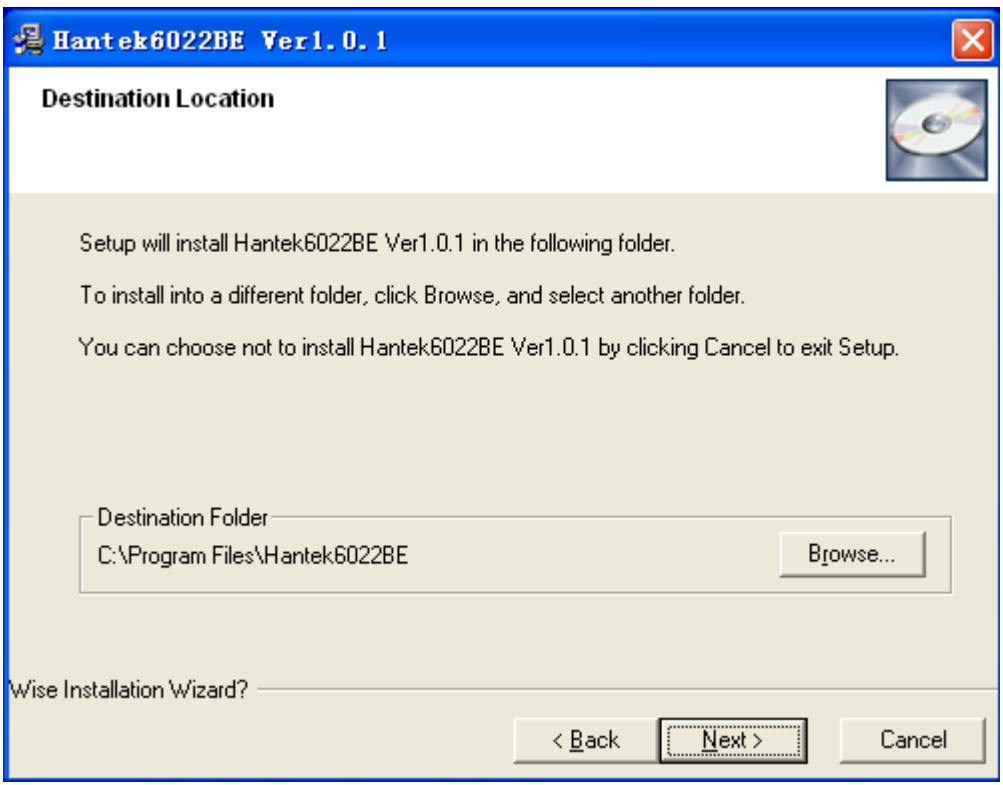

5. Zkontrolujte informace o nastavení. Klepnutím na Next zahájíte kopírování souborů.

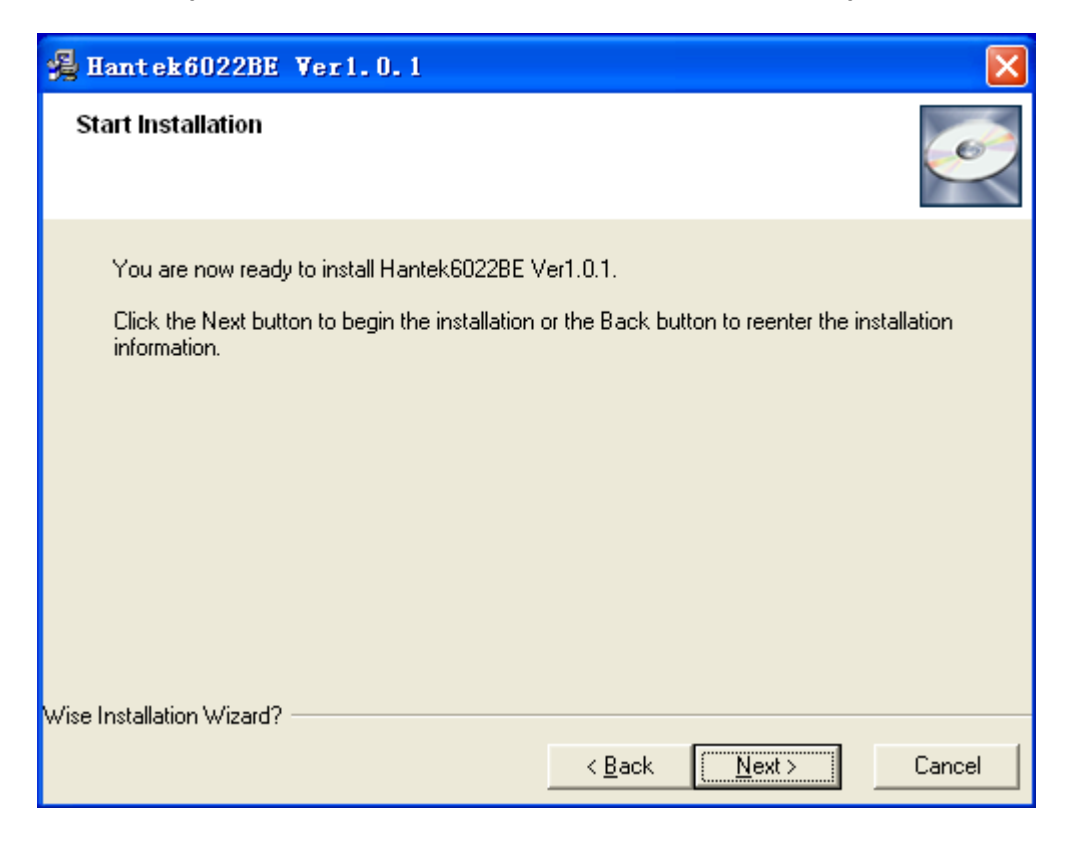

6. Tento stavový dialog se zobrazuje během kopírování souborů.

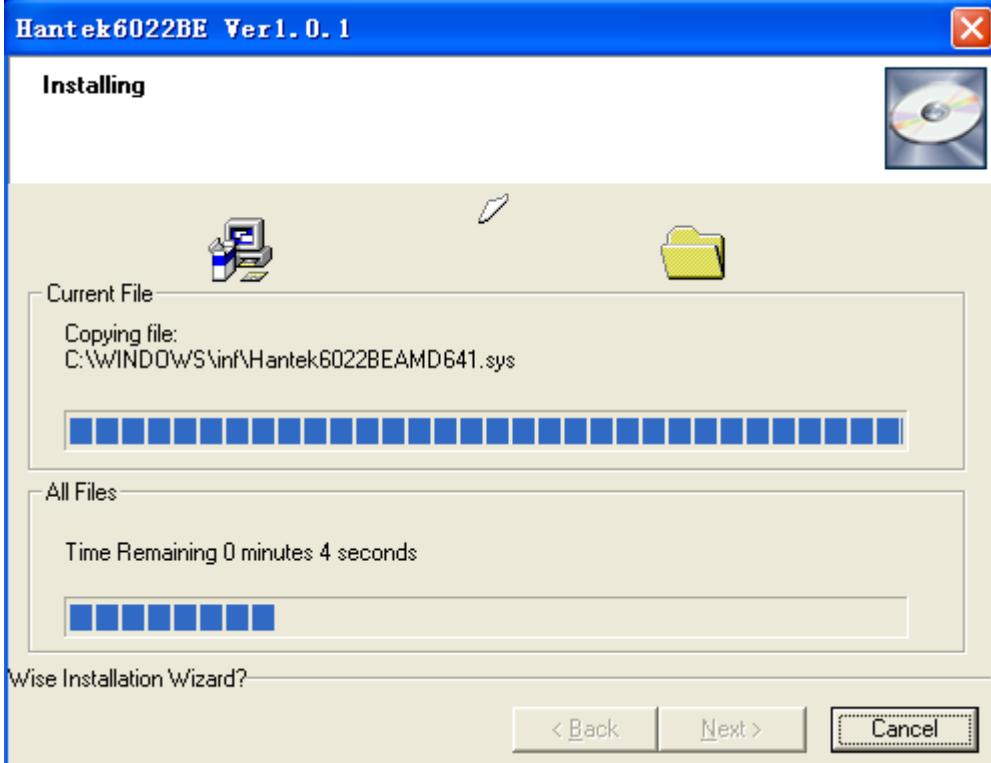

7. Aktualizace konfigurace systému.

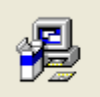

Updating System Configuration, Please Wait...

8. Instalace je dokončena.

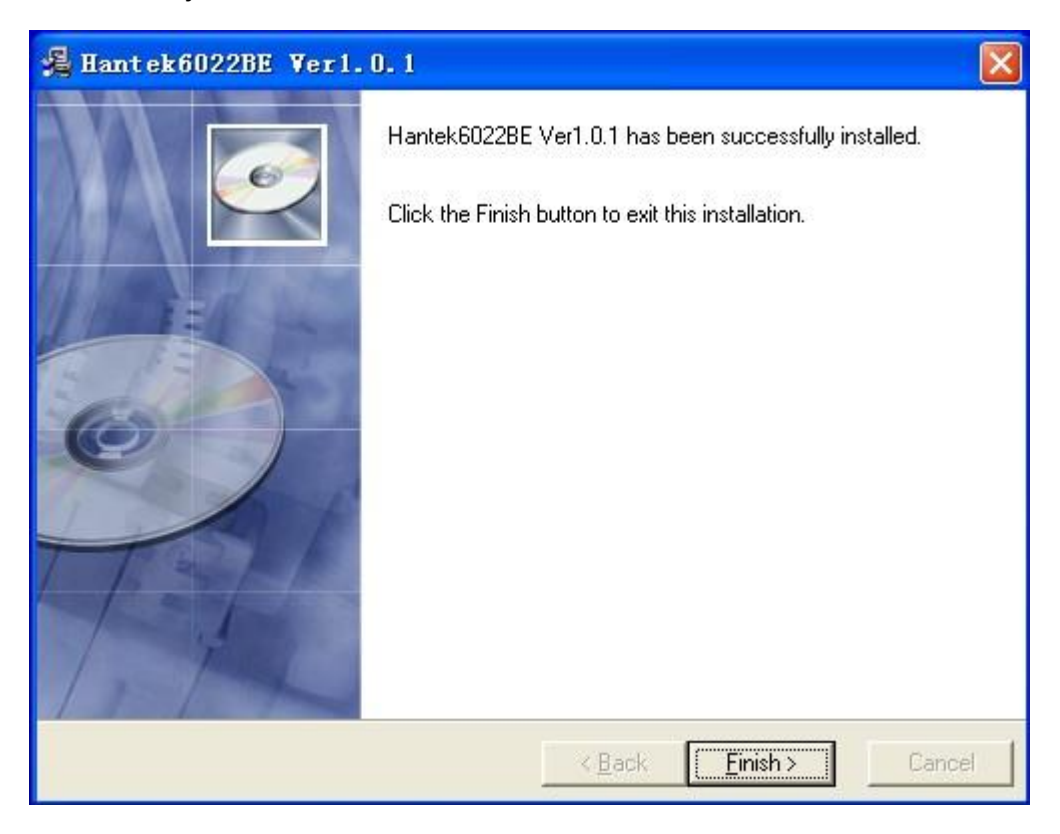

- 1.3 Instalace ovladače
- 1. Připojte zástrčku typu A kabelu USB k portu USB vašeho počítače.

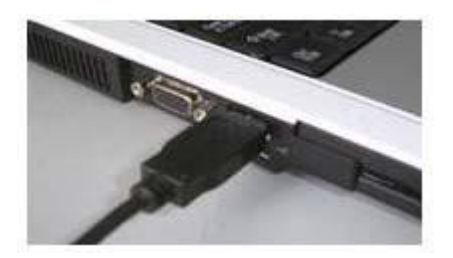

2. Připojte zástrčku typu B kabelu USB k portu USB.

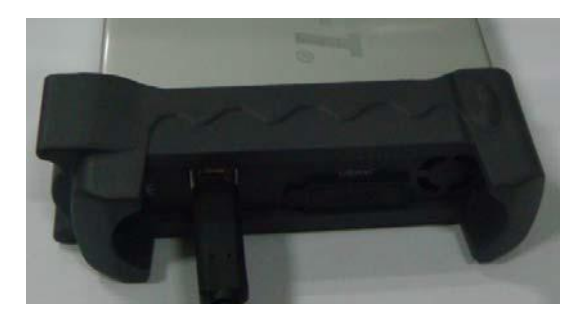

3. V oznamovací oblasti počítač ohlásí, že našel nový hardware.

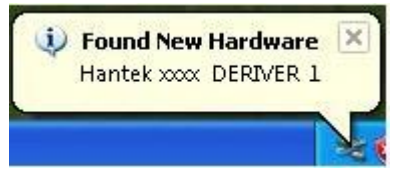

4. Začne instalace nového hardware.

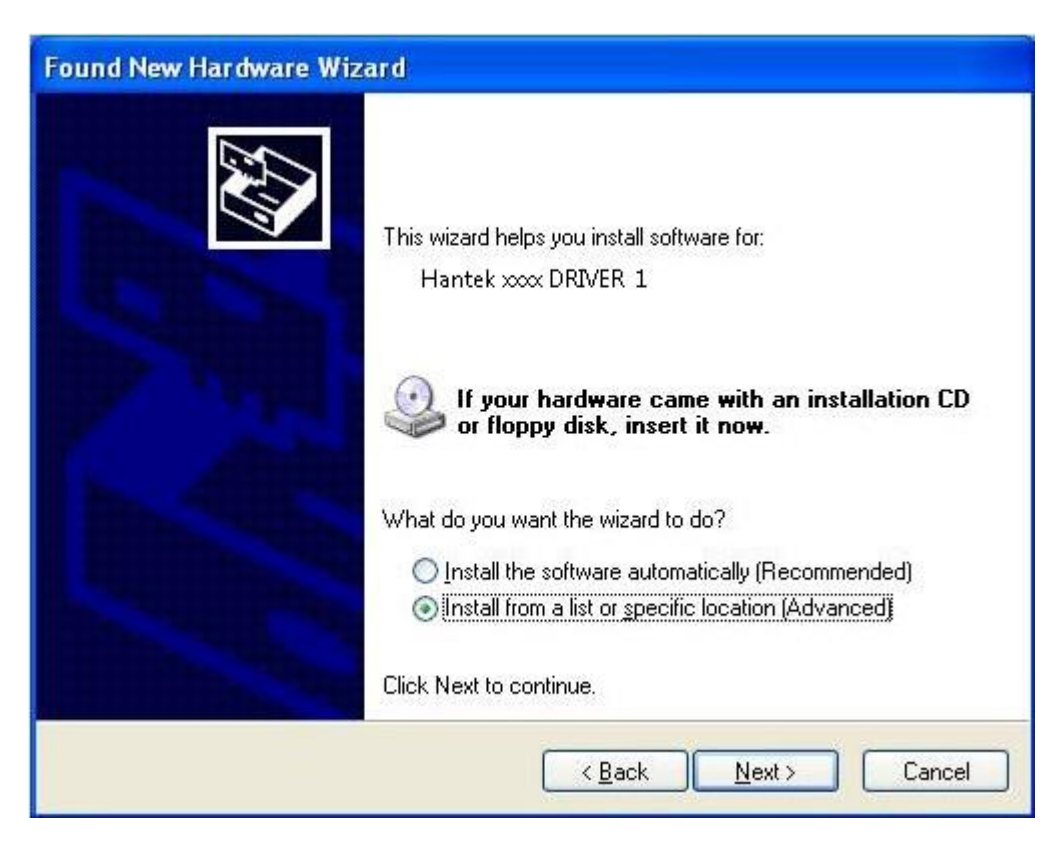

5. Instalační pomocník začne hledat ovladač.

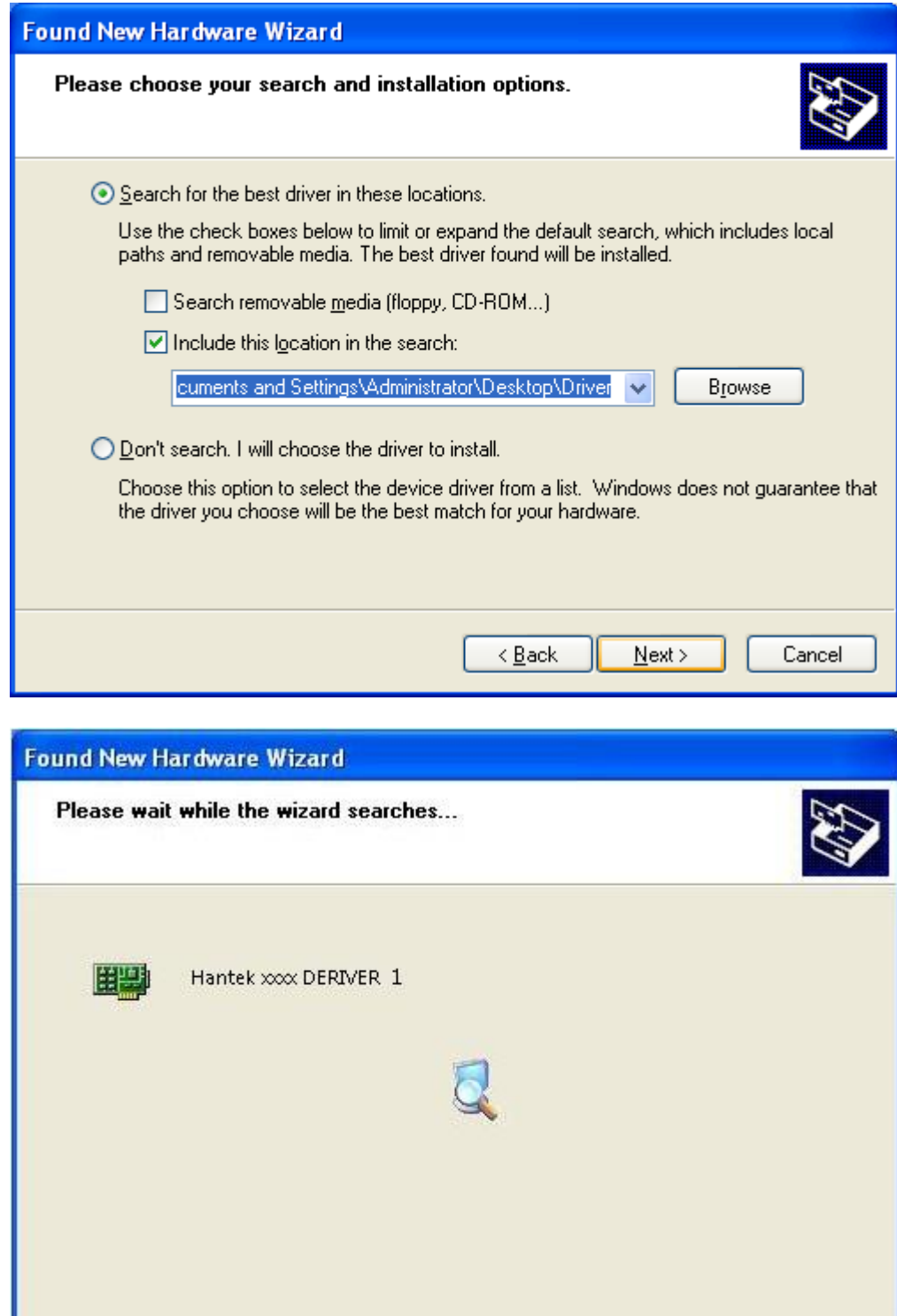

6. Instalační pomocník začne instalovat driver

 $Next$ 

Cancel

 $\leq$  Back

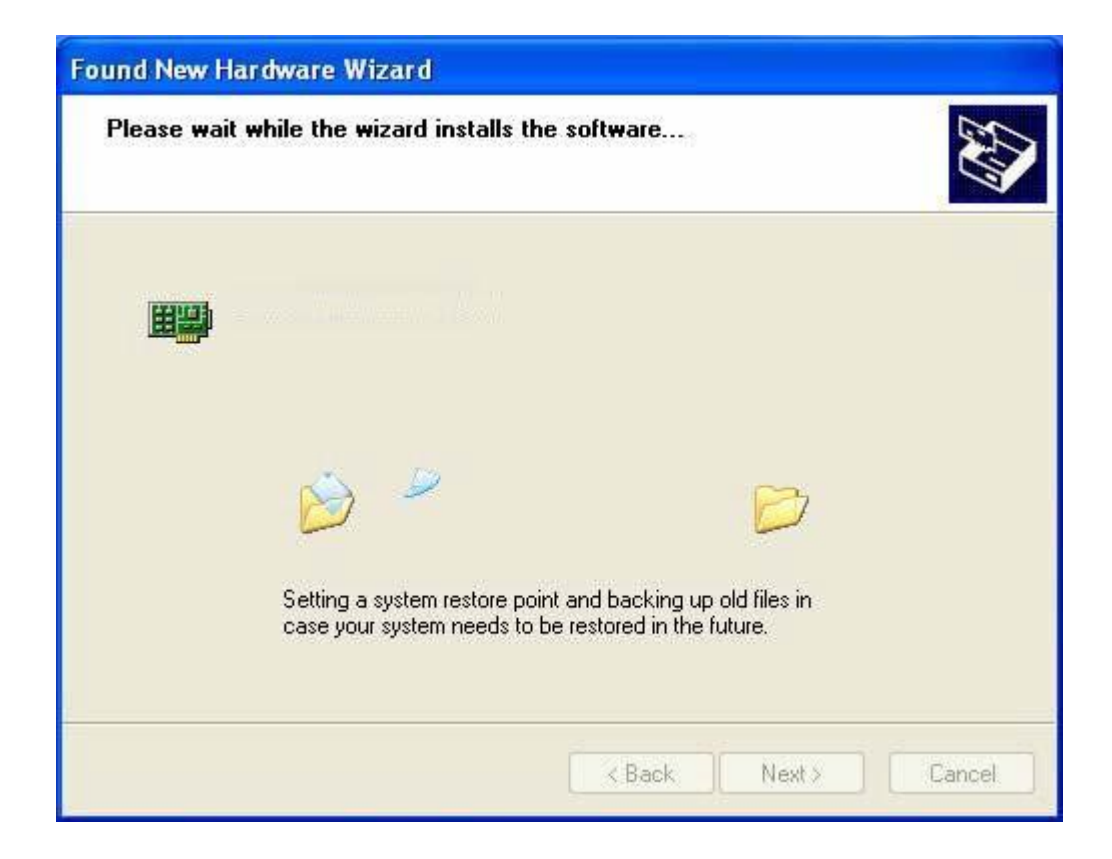

# 7. Instalace driveru je dokončena.

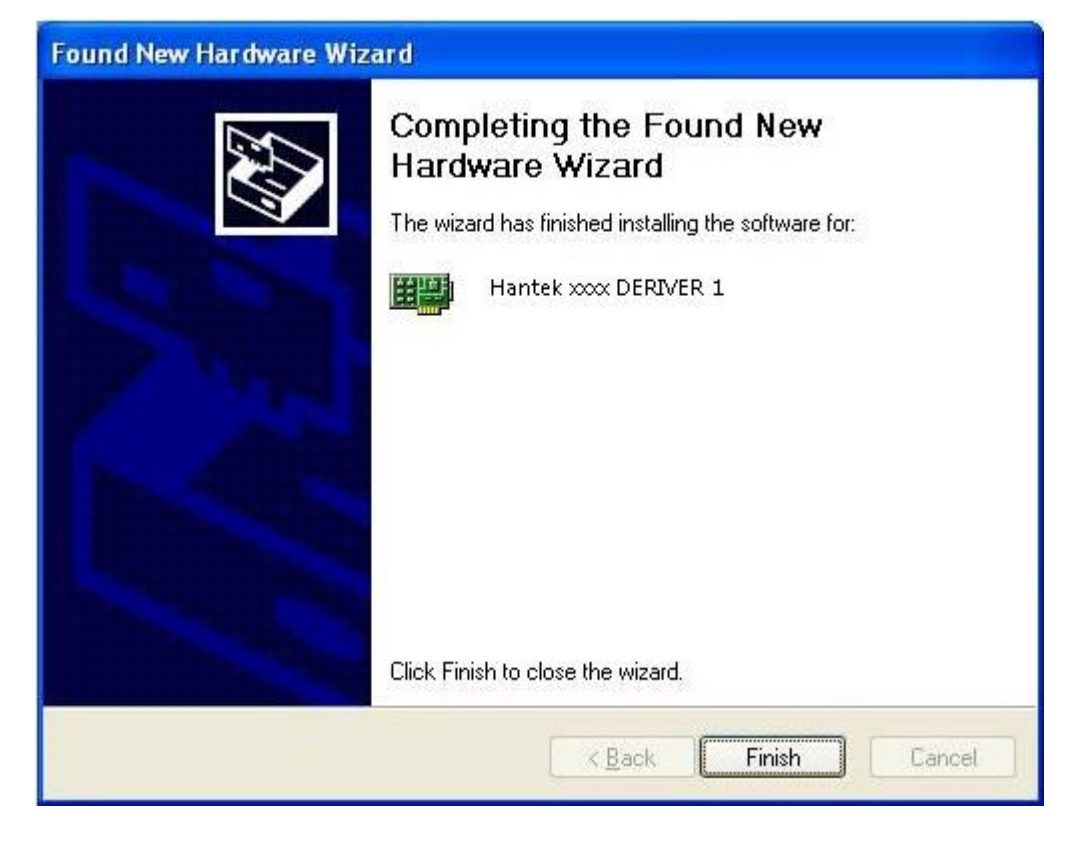

8. Nalezen nový hradware.

Hadex, spol. s.r.o., Kosmova 11, 702 00, Ostrava - Přívoz, tel.: 596 136 917, e-mail: [hadex@hadex.cz,](mailto:hadex@hadex.cz) [www.hadex.cz](http://www.hadex.cz/) Jakékoliv druhy neoprávněných kopií tohoto návodu i jeho částí jsou předmětem souhlasu společnosti Hadex, spol. s.r.o.

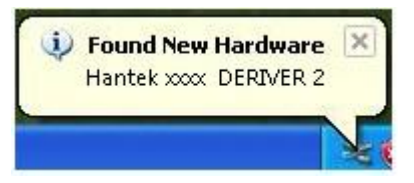

9. Nalezen nový průvodce hardwarem. Vyberte "Install the software automatically".

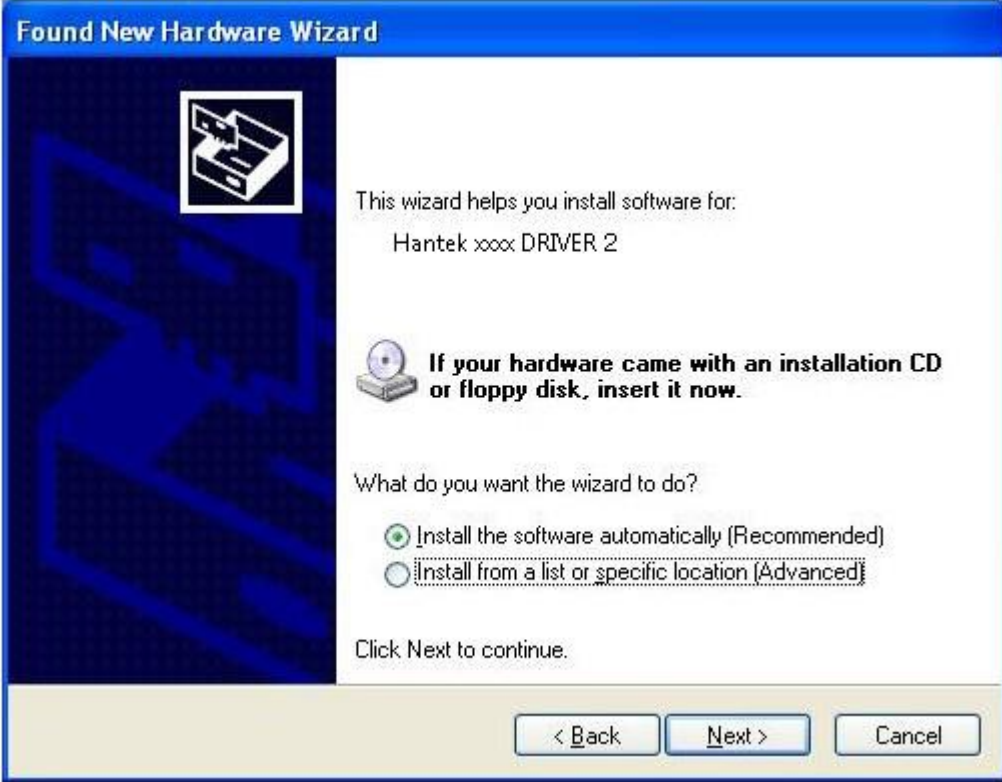

10. Nový průvodce hardwarem nainstaluje software a dokončí průvodce novým vyhledáváním hardwaru.

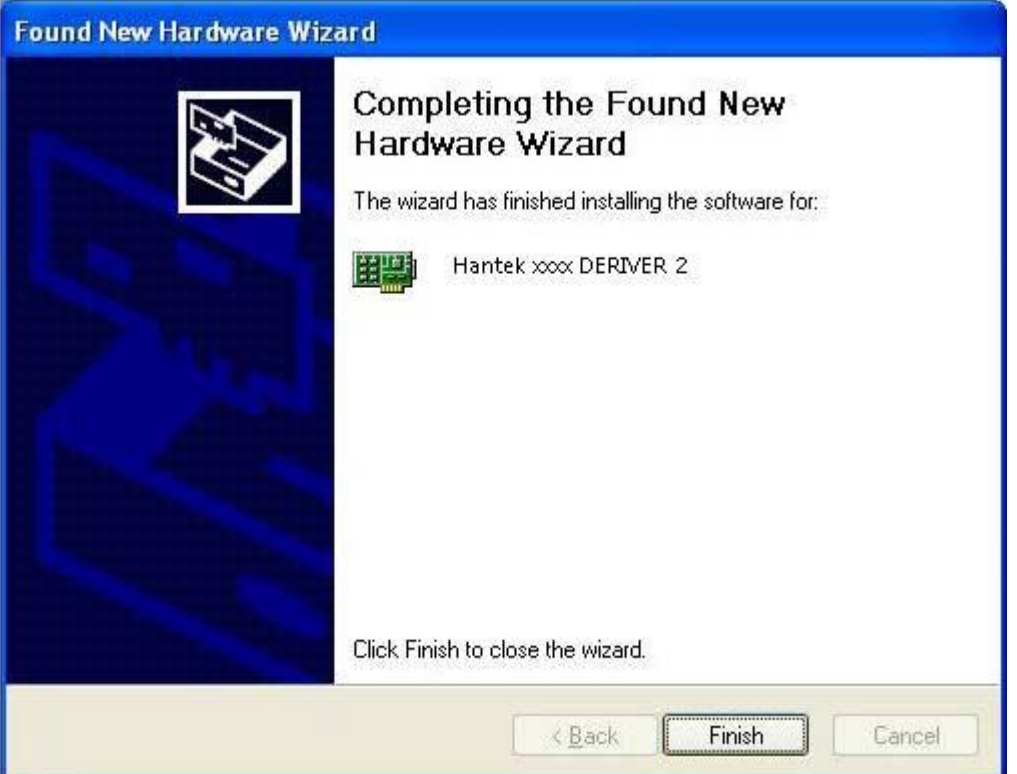

11. Váš nový hardwre byl nainstalován a je připraven k použití.

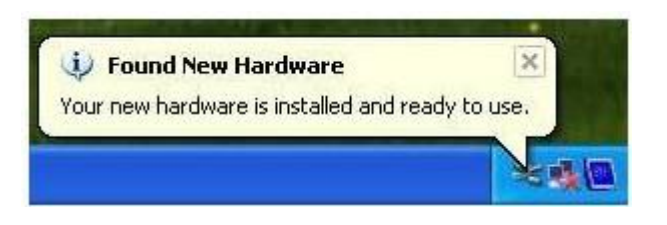

# **1.4 Obecné funkce**

Maximální vzorkovací frekvence v reálném čase: 48MSa / s Hloubka paměti: 1 MB / kanál Integrovaná funkce rychlé Fourierovy transformace (FFT); 20 Automatických měření; Měření automatického sledování kurzoru; Ukládání naměřených křivek; Uživatelem volitelná rychlá offsetová kalibrace; Sčítání, odčítání, násobení a dělení matematických funkcí; Nastavitelná intenzita křivky, efektivnější zobrazení křivky; Uživatelské rozhraní v několika jazycích volitelných uživatelem;

# **1.5 Obecná kontrola**

Po obdržení osciloskopu zkontrolujte přístroj podle následujících kroků:

Zkontrolujte přepravní obal, zda není poškozen:

Poškozený přepravní obal nebo polštářový materiál uschovejte, dokud nebude zkontrolována úplnost obsahu zásilky a mechanická a elektrická kontrola přístroje.

Zkontrolujte příslušenství:

Příslušenství dodávané s nástrojem je uvedeno v části "Příslušenství" v této příručce. Pokud je obsah neúplný nebo poškozený informujte prodejce

Zkontrolujte přístroj:

V případě, že dojde k jakémukoli mechanickému poškození nebo závadě, nebo přístroj nebude správně fungovat nebo selže ve zkouškách výkonu, informujte o tom prodejce.

#### **1.6 Kompenzace sondy**

Tuto funkci proveďte tak, aby odpovídala charakteristikám sondy a vstupu kanálu. To by mělo být provedeno při prvním připojení sondy k jakémukoli vstupnímu kanálu poprvé.

V nabídce "Sonda" vyberte útlum na 1:10. Přepněte přepínač na "X10" na sondě a připojte jej k CH1 osciloskopu. Pokud používáte hrot háku sondy, nasaďte hrot pevně na sondu, abyste zajistili správné připojení.

Připojte hrot sondy ke kompenzátoru sondy a referenční vodič k uzemňovacímu konektoru, vyberte CH1 a poté stiskněte tlačítko "AUTOSET" v nabídce nebo na panelu nástrojů.

Zkontrolujte tvar zobrazeného průběhu, který by měl vypadat jako na obrázku níže.

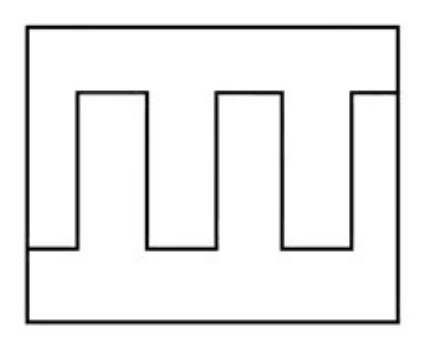

Tyto průběhu ukazují, že sonda nebyla kompenzována správně:

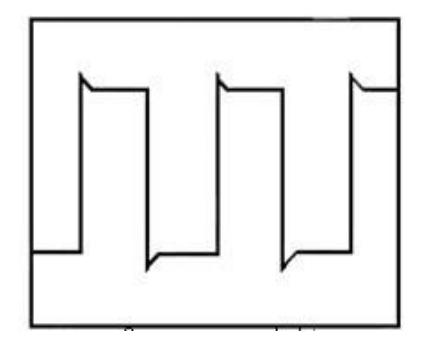

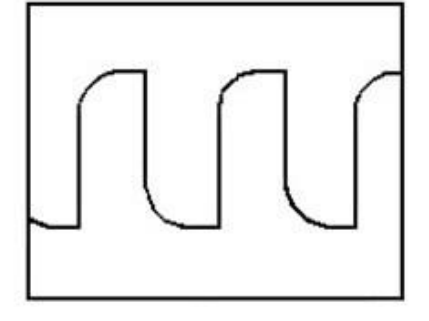

Je-li to nutné, použijte nekovový nástroj k nastavení trimru kondenzátoru sondy tak, aby se na osciloskopu zobrazovala pravidelná obdélníková vlna. V případě potřeby postup opakujte.

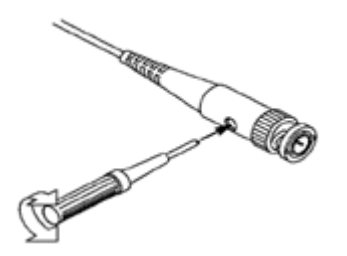

VAROVÁNÍ: Abyste zabránili úrazu elektrickým proudem při používání sondy, ujistěte se, že je izolovaný kabel a nedotýkejte se kovových částí hlavy sondy, pokud je připojena ke zdroji napětí.

# **1.7 Kontrola funkce**

Proveďte tuto funkční kontrolu a ověřte, zda váš osciloskop pracuje správně.

Připojte osciloskop

Měli byste připojit USB zástrčku typu A k USB portu vašeho PC a připojit USB zástrčku typu B k USB portu osciloskopu.

# **Vstup signálu do kanálu osciloskopu**

Osciloskop je vybaven dvěma kanály.

Vstupní signál zadejte v následujících krocích:

Nastavte přepínač útlumu na sondě na 10X a připojte sondu na osciloskopu k CH1. Zamiřte slot v konektoru sondy na faucet na BNC kanálu CH1 a zasuňte ji, poté otočením doprava uzamkněte sondu. Nakonec připojte špičku sondy a zemnicí svorku ke kompenzátoru konektoru sondy.

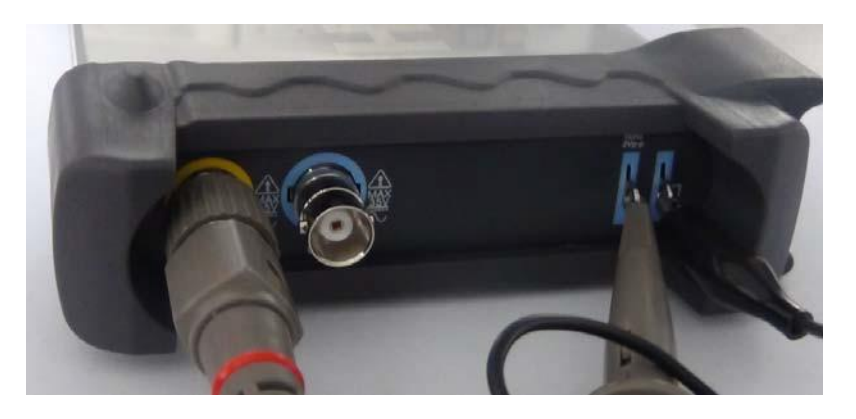

1. Nastavte útlum sondy CH1 osciloskopu na X10. (Výchozí hodnota je X1).

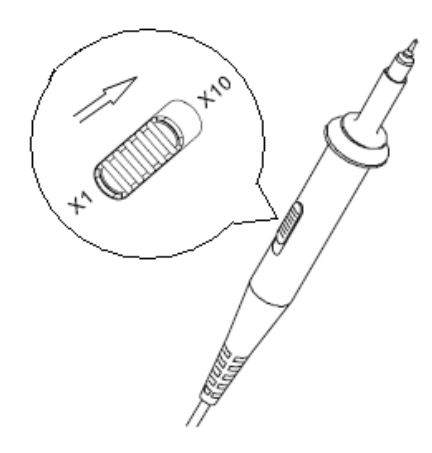

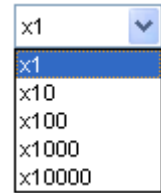

2. Připojte hrot sondy a zemnicí svorku ke konektoru kompenzátoru sondy. Čtvercová vlna se zobrazí během několika sekund. (Přibližně 1 kHz, 2 V, špička-špička).

3. Stejnou metodou zkontrolujte CH2. Opakujte kroky 2 a 3.

#### **1.8 Vlastní kalibrace**

Autokalibrace umožňuje optimalizovat cestu signálu osciloskopu pro maximální přesnost měření. Celibraci můžete spustit kdykoli, ale pokud se okolní teplota změní o 5 ℃ nebo více, měli byste vždy spustit kalibraci. Pro přesnou kalibraci zapněte osciloskop a počkejte dvacet minut, než se zahřeje. Chcete-li kompenzovat signální cestu, odpojte od vstupních konektorů všechny sondy nebo kabely.

Poté přejděte do nabídky "Nabídka -> Nástroje -> Kalibrace" ("Menu -> Utility -> Calibration") a postupujte podle pokynů na obrazovce. Vlastní kalibrace trvá přibližně několik minut.

#### **1.9 Příslušenství**

Veškeré níže uvedené příslušenství je standardním příslušenstvím pro osciloskop: Sonda × 2 (1,5 m), pasivní sondy 1: 1, (10: 1) Kabel USB Softwarové CD osciloskopu

# **2. Instrukce k použití**

# **2.1 Uživatelské rozhraní**

Po dokončení nastavení softwaru a připojení zařízení klikněte na ikonu softwaru na stole. Poté se zobrazí uživatelské rozhraní následujícím způsobem:

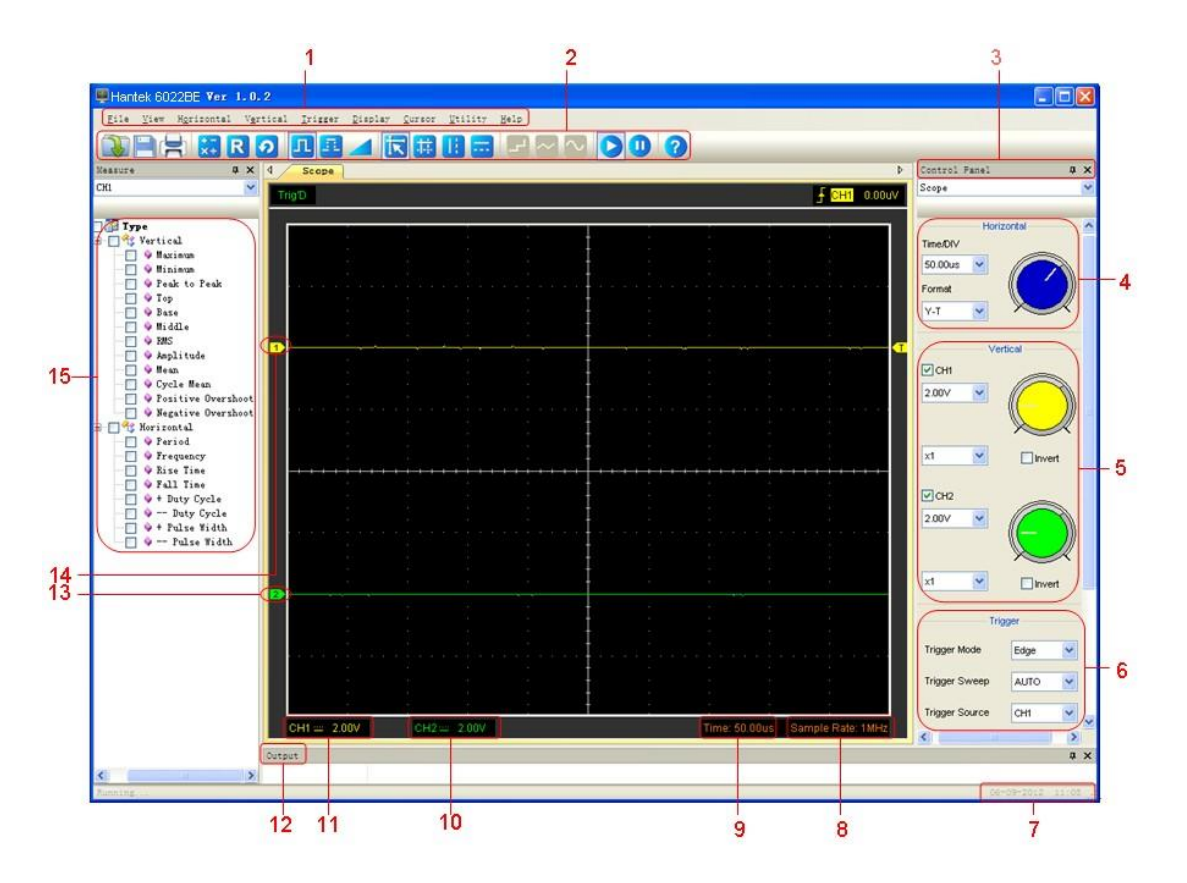

Kromě zobrazení křivek je oblast zobrazení vyplněna mnoha podrobnostmi o křivce a nastavení ovládání osciloskopu.

1. Hlavní nabídka

Všechna nastavení naleznete v hlavní nabídce.

- 2. Panel nástrojů
- 3. Ovládací panel
- 4. Vodorovný (horizontální) panel

Uživatel může na panelu změnit formát Čas / Div.

5. Svislý (vertikální) panel

Uživatel může zapnout / vypnout CH1 / CH2. Uživatel může také změnit volt / div CH1 / CH2, propojení a útlum sondy.

6. Spouštěcí panel

- Na tomto panelu může uživatel změnit režim spouštění, tažení, zdroj a sklon.
- 7. Zobrazí systémový čas.
- 8. Zobrazí vzorkovací frekvenci
- 9. Zobrazí hlavní nastavení časové základny.
- 10. Zobrazuje informace CH2

Odečty ukazují propojení kanálů.

Odečty ukazují faktory vertikálního měřítka kanálů. Ikona "B" označuje, že kanál má omezenou šířku pásma.

11. Zobrazuje informace CH1

Odečty ukazují propojení kanálů.

Odečty ukazují faktory vertikálního měřítka kanálů.

12. Zobrazí výstupní okno

13. Značky zobrazují referenční body zobrazených průběhů. Pokud zde není žádná značka, kanál se nezobrazí.

14. Stejné jako 13.

15. Okno měření.

# **2.2 Menu**

Hlavní menu:

File View Horizontal Vertical Trigger Display Cursor Utility Help

# 1.FILE: ukládá nebo otevírá data, umožňuje nastavení

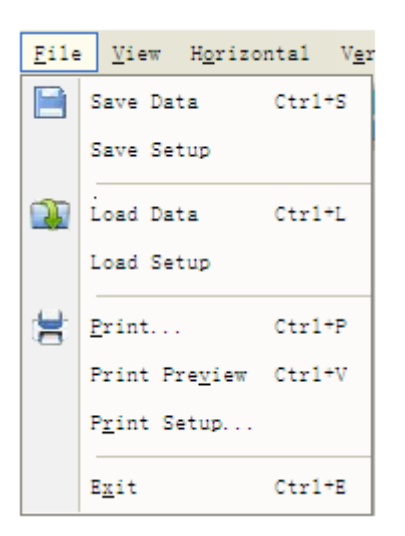

# 2.VIEW: Mění uživatelské prostředí

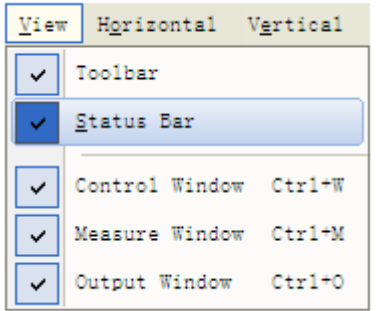

3.HORIZONTAL: Nastavuje horizontální panel

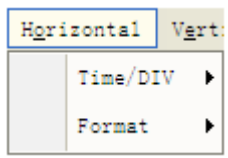

# 4.VERTICAL: nastavuje vertikální panel

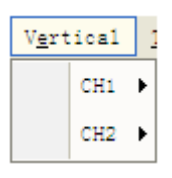

# 5.TRIGGER – nastavuje spouštění

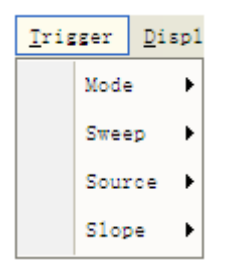

# 6.DISPLAY: Nastavuje zobrazení měřených křivek

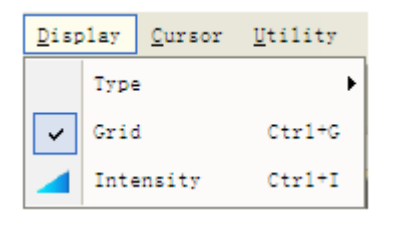

# 7.CURSOR: nastavuje parametry měření

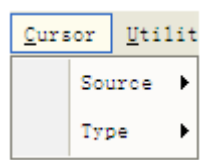

# 8.UTILITY: nastavuje kalibraci, jazyk

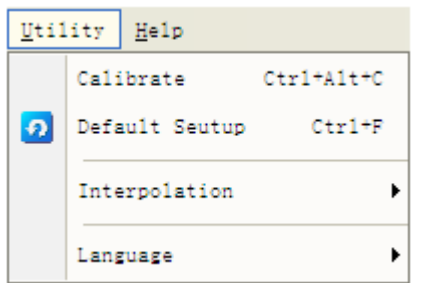

#### 9.HELP: získá nápovědu

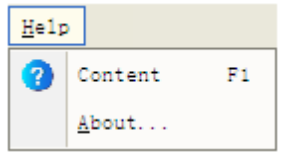

# **2.3 Vertikální parametry**

V hlavní nabídce klikněte na "VERTICAL" Následující obrázek ukazuje nabídku vertikálního systému. Zobrazuje nastavení vertikálních parametrů.

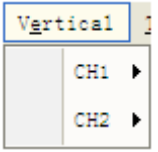

1. CH1: Vede k nastavení parametrů CH1

2. CH2: Vede k nastavení parametrů CH2

Pomocí levého tlačítka myši přetáhněte ikonu kanálu a přesně nastavte odsazení svislé polohy.

# **2.4 Horizontální parametry**

V hlavní nabídce klikněte na "Horizontal"

Následující obrázek ukazuje okno Horizontální systém. Zobrazuje nastavení horizontálních parametrů.

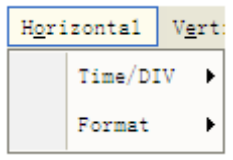

- 1. Time / DIV: vede nastavení parametrů časové základny
- 2. Format: vede nastavení parametrů horizontálního formátu

Rozsahy časové základny osciloskopu jsou uvedeny níže. Rychlost horizontálního skenování je od 4 ns / dílek do 1 hodiny / dílek.

V nabídce "Format" nabídky "Horizontal" vyberte režim zobrazení Y-T, X-Y.

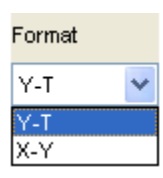

# **2.5 Spouštěcí systém**

V hlavní nabídce klikněte na "Trigger".

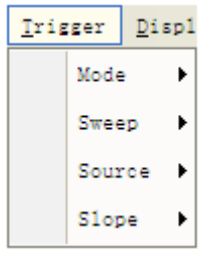

Mode: Nastaví režim spouštění na **Edge** trigger

Sweep: Vybere režim spouštění na **AUTO, NORMAL** nebo **SINGLE** Source: Vybere zdroj spouštění na CH1, CH2. Slope: Vybere sklon spouště hrany na Pozitivní nebo Negativní sklon

Uživatel může přetažením ikony spouště upravit úroveň spouštění a úroveň spouštění se zobrazí v pravém horním rohu.

# **2.6 Vstupní konektory**

Vstupní konektory:

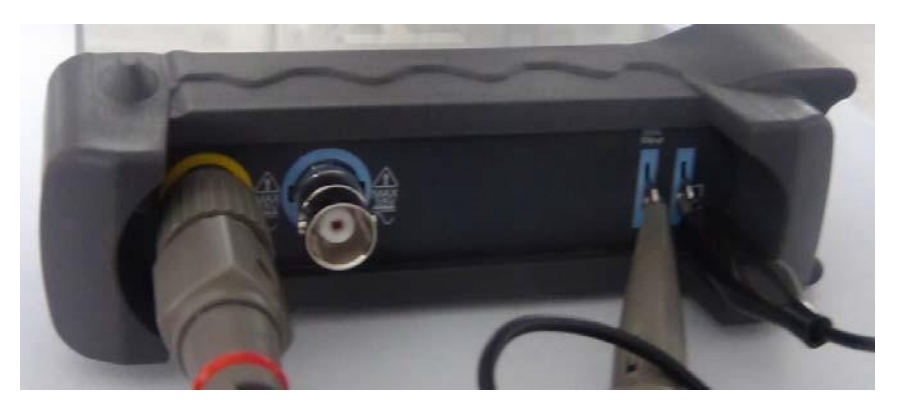

CH 1 / CH 2: Vstupní konektory pro zobrazení průběhu. GND .: zemnicí svorka USB PORT: Připojení zástrčky typu B kabelu USB k tomuto portu. CAL .: Výstup kompenzace sondy.

# **3. Funkce**

#### **3.1 Nastavení osciloskopu**

#### SAVE SETUP

Osciloskop uloží aktuální nastavení před zavřením softwaru osciloskopu. Osciloskop vyvolá toto nastavení při příštím spuštění softwaru. Pomocí nabídky "save setup" můžete trvale uložit až několik různých nastavení.

#### LOAD SETUP

Osciloskop může vyvolat poslední nastavení před spuštěním softwaru osciloskopu, jakékoli uložené nastavení nebo tovární nastavení. K trvalému vyvolání nastavení můžete použít nabídku "Načíst nastavení".

# FACTORY SETUP

Software osciloskopu je nastaven na normální provoz při dodání z výroby. Toto je tovární nastavení. Chcete-li vyvolat toto nastavení, stiskněte nabídku "Factory Setup".

# **3.2 Nastavení vertikálních systémů**

V hlavní nabídce klikněte na "vertical"

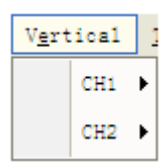

Funkce Vertikální nabídka:

- + Turn ON/OFF: Zapnutí / vypnutí kanálu
- + Volt / DIV: Vyberte napětí kanálu / div
- + Invert: Otočí zobrazený průběh o 180 stupňů

# **Y Změna Volt / DIV**

Kliknutím na "Volt / Div" v nabídce "CH1 / CH2" vyberte napětí. Napětí "CH1 / CH2" můžete také změnit v postranním panelu

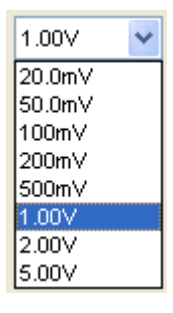

Chcete-li změnit napětí, klikněte levým tlačítkem a táhněte myší na zeleném knoflíku nebo žlutém knoflíku.

# **Y Nastavení útlumu sondy**

Vyberte faktor útlumu sondy. Chcete-li zkontrolovat nastavení útlumu sondy, přepněte nabídku sondy tak, aby odpovídala faktoru útlumu sondy.

Toto nastavení zůstává v platnosti před opětovnou změnou. Okno nastavení sondy v postranním panelu :

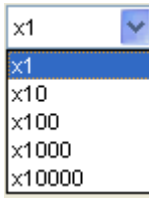

Poznámka: Faktor útlumu mění vertikální měřítko osciloskopu tak, aby výsledky měření odrážely skutečné úrovně napětí na špičce sondy.

# Y funkce Invertovat

Funkce invertování otočí zobrazený průběh o 180 stupňů vzhledem k úrovni uzemnění. V menu "vertical" klikněte na "Invertt".

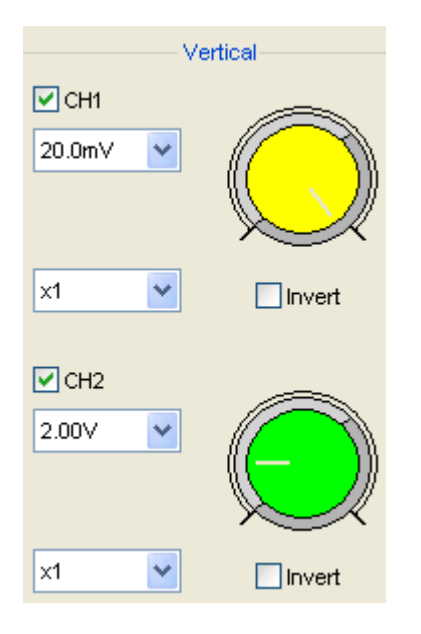

# Vypnutí inverzní funkce

 $\Box$  Invert

# Zapnutí inverzní funkce

 $\nabla$  invert

# Následující obrázek ukazuje průběh před inverzí:

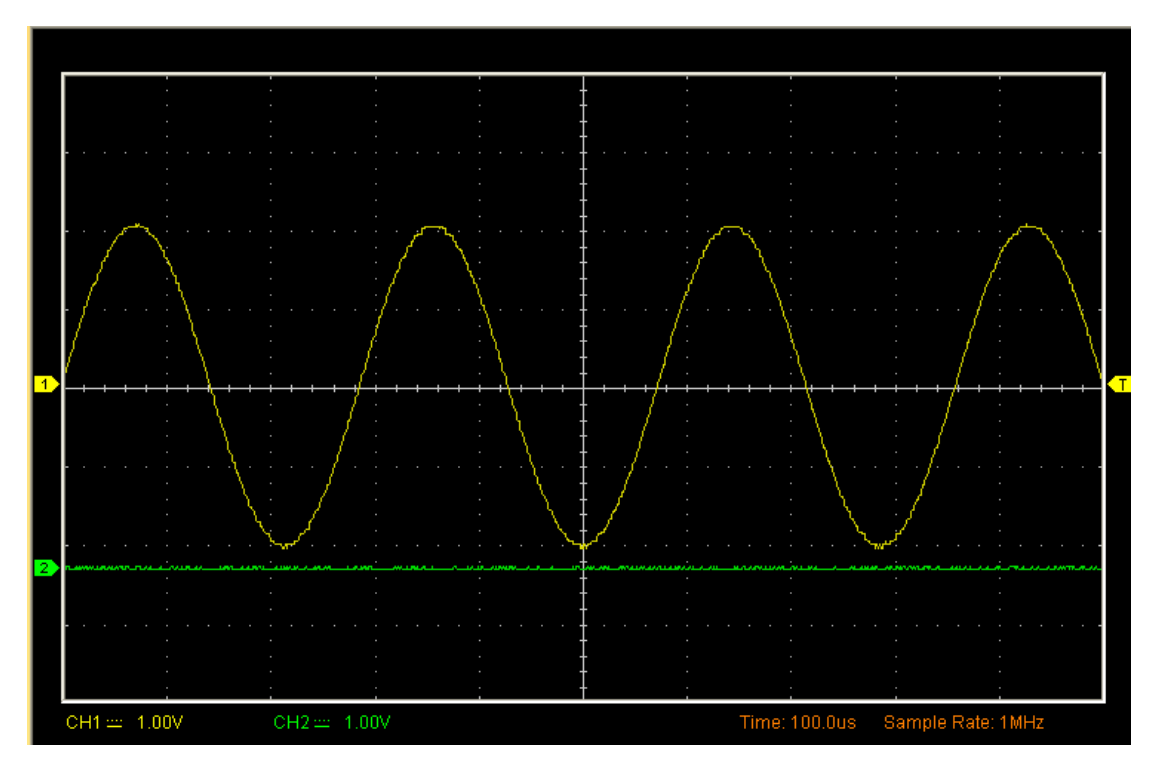

#### Následující obrázek ukazuje průběh po inverzi:

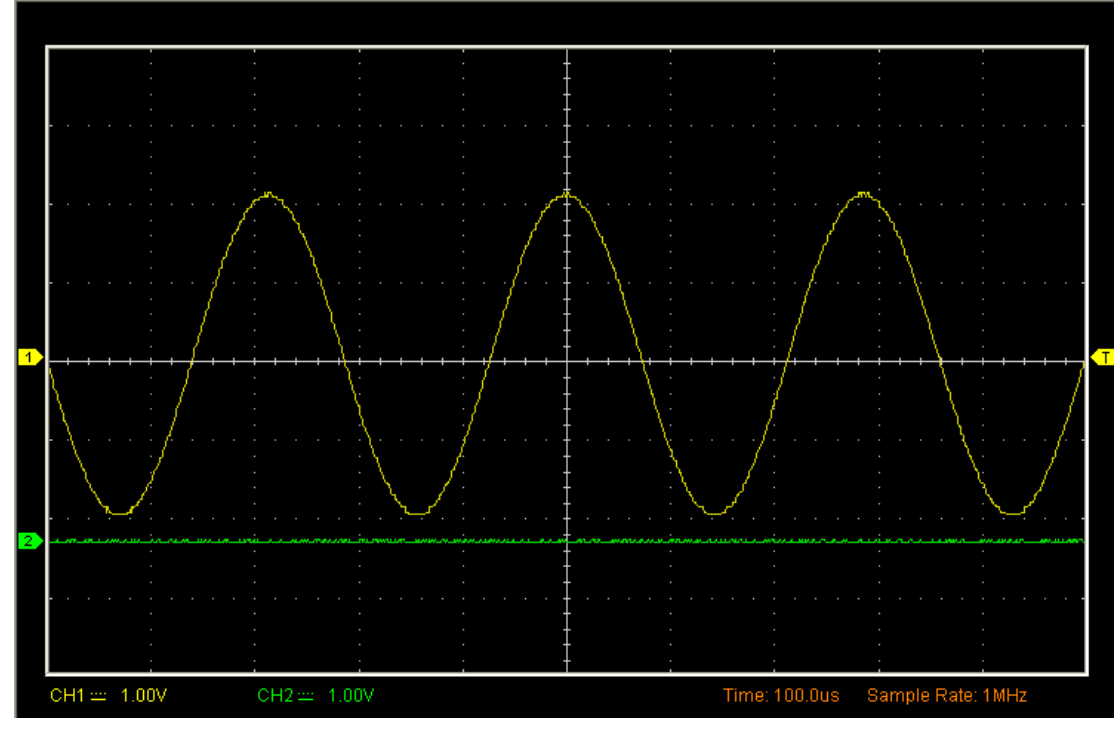

#### 3.2.1 Matematické nastavení

Klikněte na liště na nabídku MATH  $\frac{1}{x+1}$ .

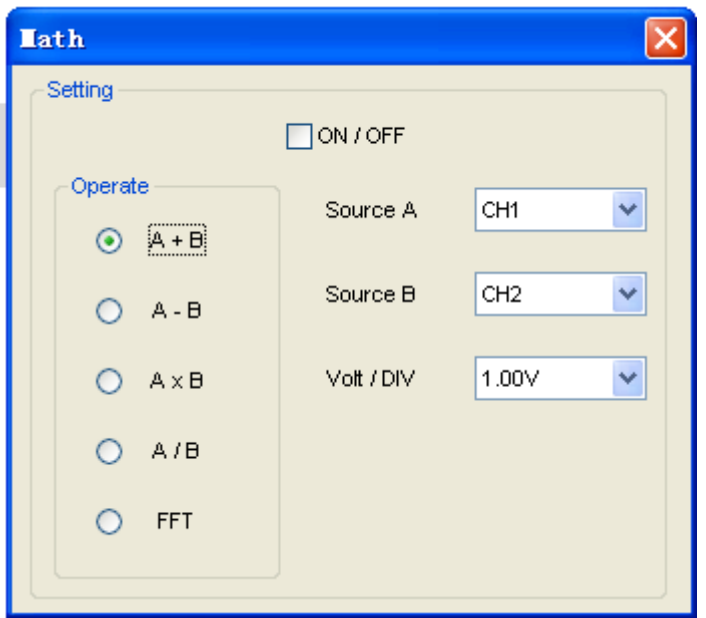

TURN ON/OFF: Zapnutí / vypnutí MATH kanálu. SOURCE A / B: Nastaví zdroje matematického kanálu. OPERATE: Nastaví typ provozu matematického kanálu. Matematické funkce zahrnují sčítání, odčítání, násobení a dělení pro CH1 a CH2.

Provoz Y: Čtyři typy: A + B Přidat zdroj A a zdroj B A - B Odečtěte zdroj B od zdroje A A × B Vynásobte zdroj A zdrojem B A / B Zdroj rozdělení A podle zdroje B

V této funkci použijte funkci sčítání, odčítání, násobení a dělení k ovládání a analýze průběhu.

Vyberte typ ovládání v nabídce "operate". Vyberte zdroj A a B. Poté upravte svislé měřítko a posun, abyste jasně viděli matematický kanál. Matematický výsledek lze měřit pomocí míry a kurzoru.

Zobrazení matematické funce:

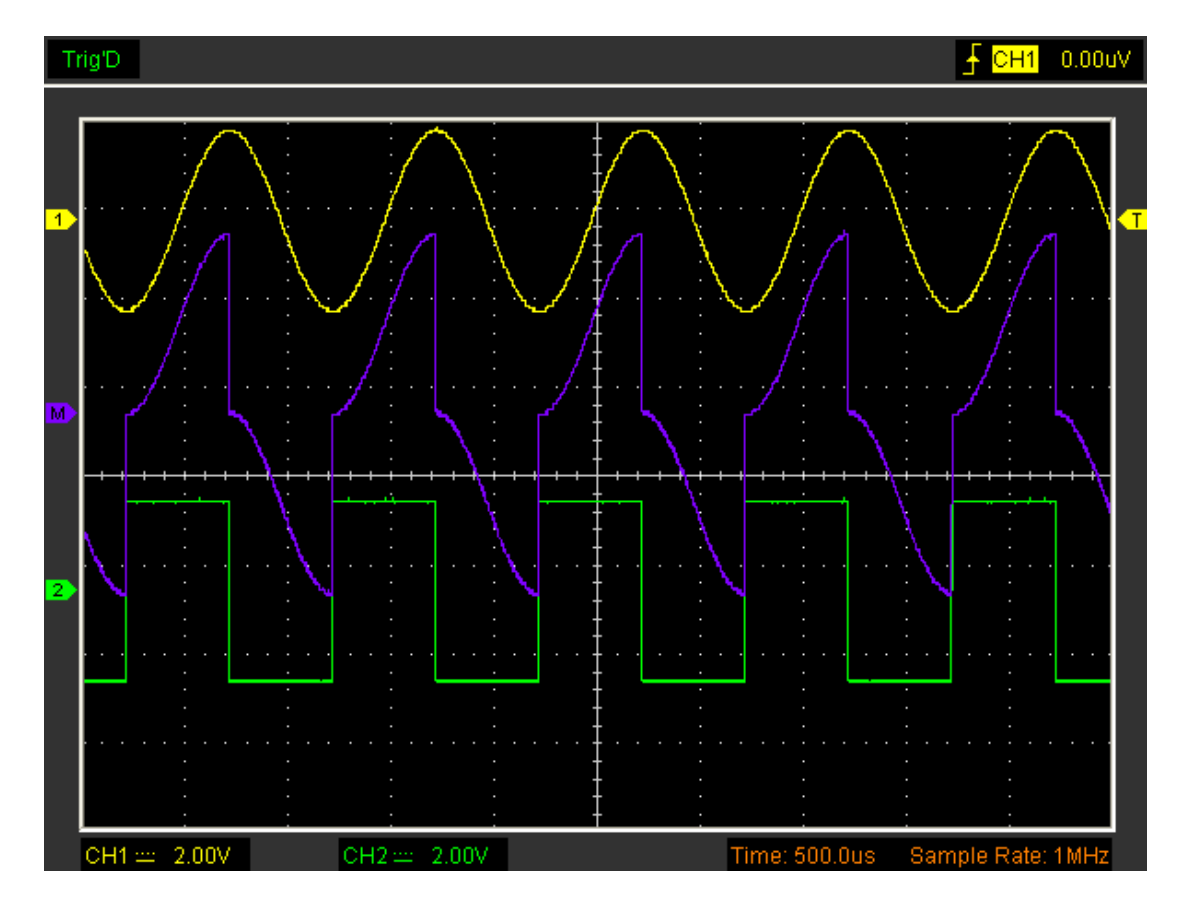

# **Funkce rychlé Fourierovy transformace**

Chcete-li použít režim FFT, musíte klepnutím na matematickou klávesu na panelu nástrojů otevřít okno nastavení FFT.

Okno nastavení FFT:

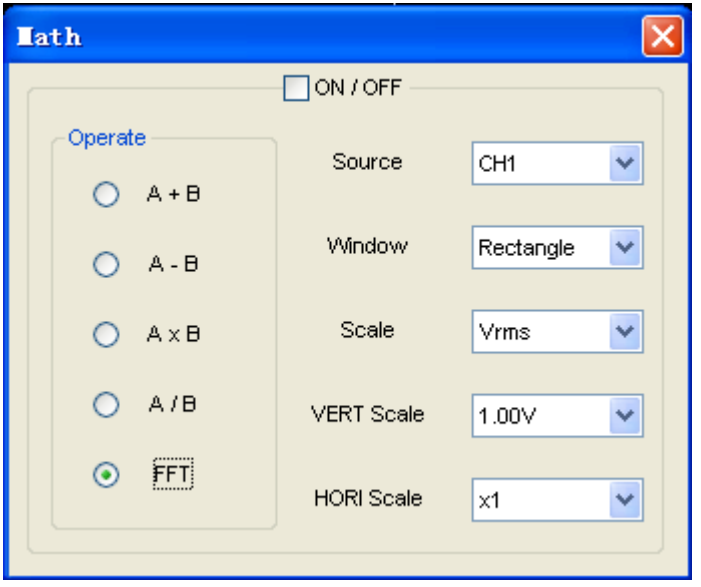

Můžete vybrat zdrojový kanál, algoritmus okna, číslo FFT a faktor zvětšení FFT. Zobrazuje pouze jedno FFT spektrum najednou.

Source:

Source  $CH1 \vee$ 

Vybírá kanál použitý jako zdroj FFT

Window:

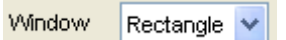

Vybere typ okna FFT

Scale:

Vrms v

Vybírá jednotky vertikálního měřítka

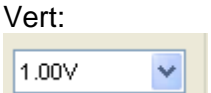

Vybere vertikální měřítko

HORI Scale:

|x1

Vybere faktor zvětšení FFT

Nastaví vodorovné měřítko. Pokud je informace větší než množství zobrazené na displeji, zobrazí se další informace pomocí posuvníku.

Kliknutím na tlačítko "ON/OFF" spustíte matematiku FFT, kliknutím na toto tlačítko zastavíte matematiku FFT.

# **3.2.2 Nastavit referenci**

Klepnutím na **R** na panelu nástrojů nastavíte REF.

Funkce referenčního kanálu:

- + TURN ON/OFF: Zapne / vypne referenční kanál.
- + Volt / DIV: Kanál rozlišení referenčního kanálu.
- + Time / DIV: nastavení parametrů časové základny.

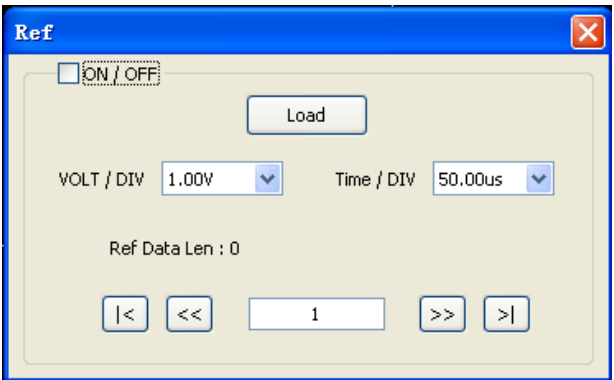

Můžete změnit vertikální měřítko křivky. Zobrazení průběhu se bude smršťovat nebo rozšiřovat vzhledem k referenční úrovni.

Okno s referenčním průběhem:

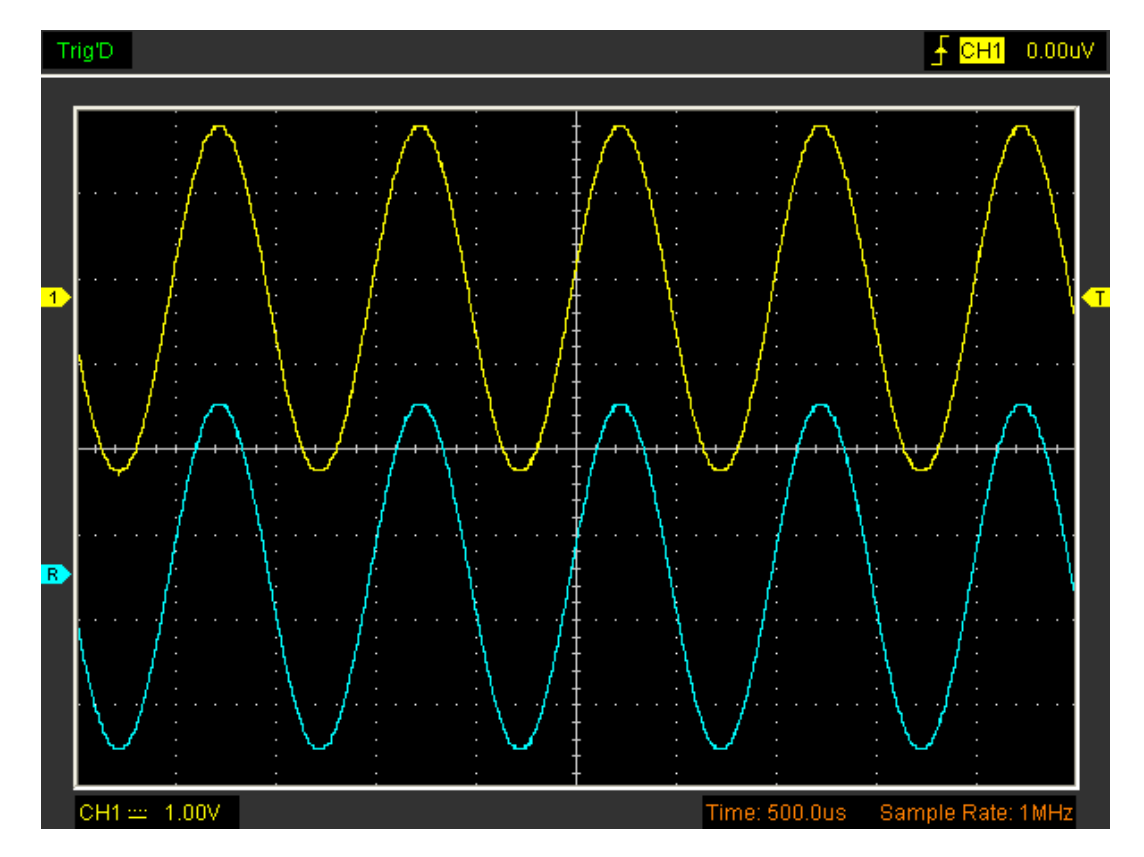

Poznámka: Pokud zapnete kanál "Reference", zobrazí se okno načtení souboru.

# **3.3 Nastavení horizontálních parametrů**

Následující obrázek ukazuje okno Horizontální systém. Zobrazuje nastavení horizontálních parametrů.

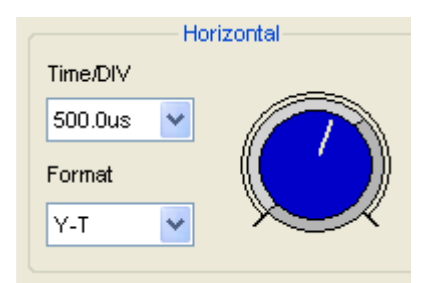

1:Time / DIV: vede nastavení parametrů časové základny

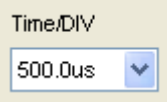

2.Format: vede nastavení parametrů horizontálního formátu Rozsahy časové základny osciloskopu jsou uvedeny níže. Rychlost horizontálního skenování je od 4 ns / dílek do 1 hodiny / dílek.

V nabídce "Format" nabídky "Horizontal" vyberte režim zobrazení Y-T, X-Y.

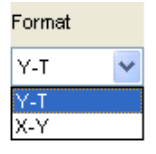

#### 3.4 Nastavení spouštění

V hlavní nabídce klikněte na "Trigger".

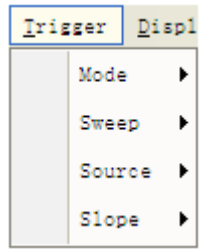

Spouštěč určuje, kdy osciloskop začne získávat data a zobrazovat tvar vlny. Pokud je spouštěč správně nastaven, může převést nestabilní displeje nebo prázdné obrazovky na smysluplné tvary vln.

Pokud chce osciloskop získat tvar vlny, sbírá dostatek dat, aby mohl vykreslit tvar vlny nalevo od spouštěcího bodu. Pokračuje v získávání dostatečného množství dat, aby mohl po detekci spouštění vykreslit průběh napravo od spouštěcího bodu.

Spouštěcí hrana určuje, zda osciloskop najde spouštěcí bod na vzestupné nebo sestupné hraně signálu. Vyberte režim spouštění hrany, který se spustí na náběžné hraně nebo sestupné hraně.

Mode: Vyberte režim spouštění.

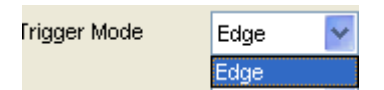

Osciloskop poskytuje pouze režim spouštění hranou.

Sweep: Nastaví režim měření na Auto, Normal nebo Single.

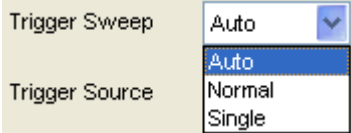

AUTO: Získat křivku i bez spuštění NORMAL: Získat tvar vlny, když došlo ke spuštění. SINGLE: Získat tvar vlny, když došlo ke spuštění, pak se zastaví

SOURCE: Pomocí možností zdroje spouštění můžete vybrat signál, který osciloskop používá jako spouštěč.

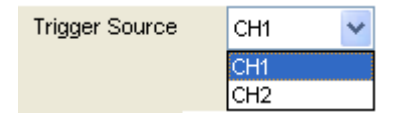

CH1: Vyberte CH1 jako spouštěcí signál CH2: Vyberte CH2 jako spouštěcí signál SLOPE: Nastavte sklon na Rising (+) nebo Falling (-).

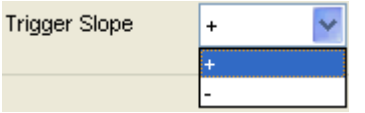

Rising: Spouštěč na náběžné hraně Falling: Spoušť na sestupné hraně

# **3.5 Měření signálu**

#### **3.5.1 Kurzor**

V hlavní nabídce klikněte na "CURSOR".

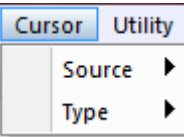

Tato metoda umožňuje provádět měření pohybem kurzorů 1. Source:

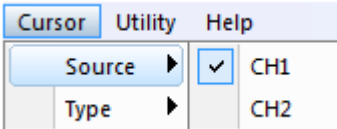

Uživatel může nastavit zdroj na CH1, CH2.

# 2.Type

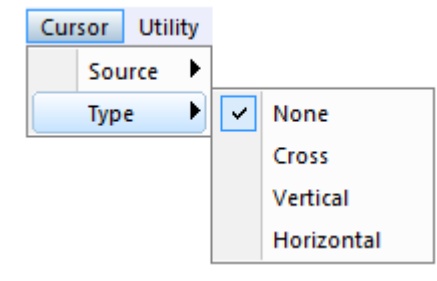

Existují čtyři typy kurzorů: **Cross**, **Vertical** and **Horizontal.**

# 1) Cross

Křížové kurzory se na displeji zobrazují jako příčné čáry a měří vertikální a horizontální parametry.

Okno **cross** kurzoru:

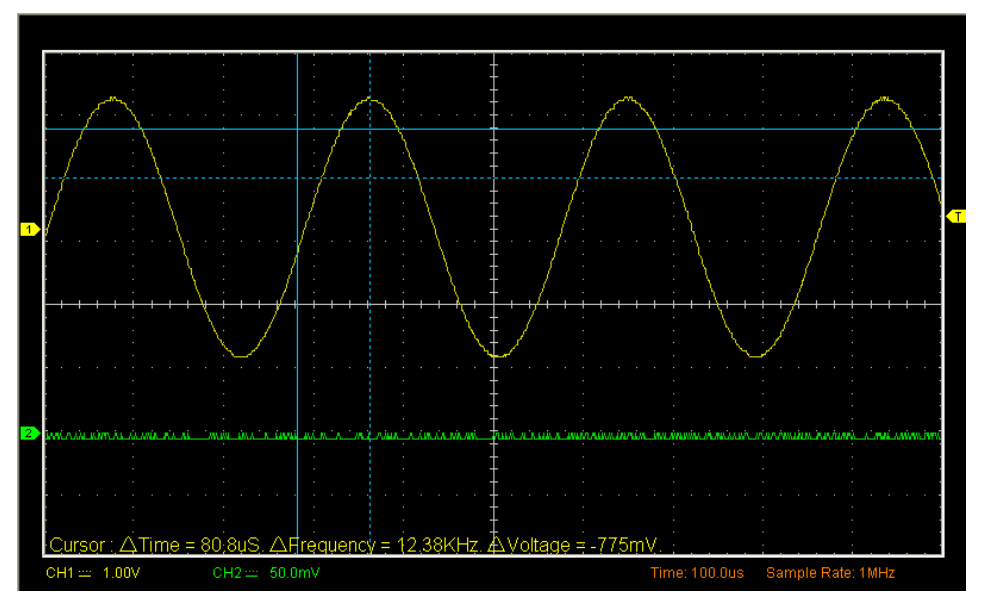

# 2) Vertical

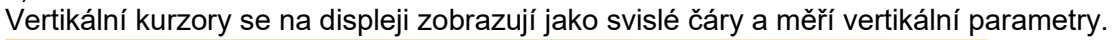

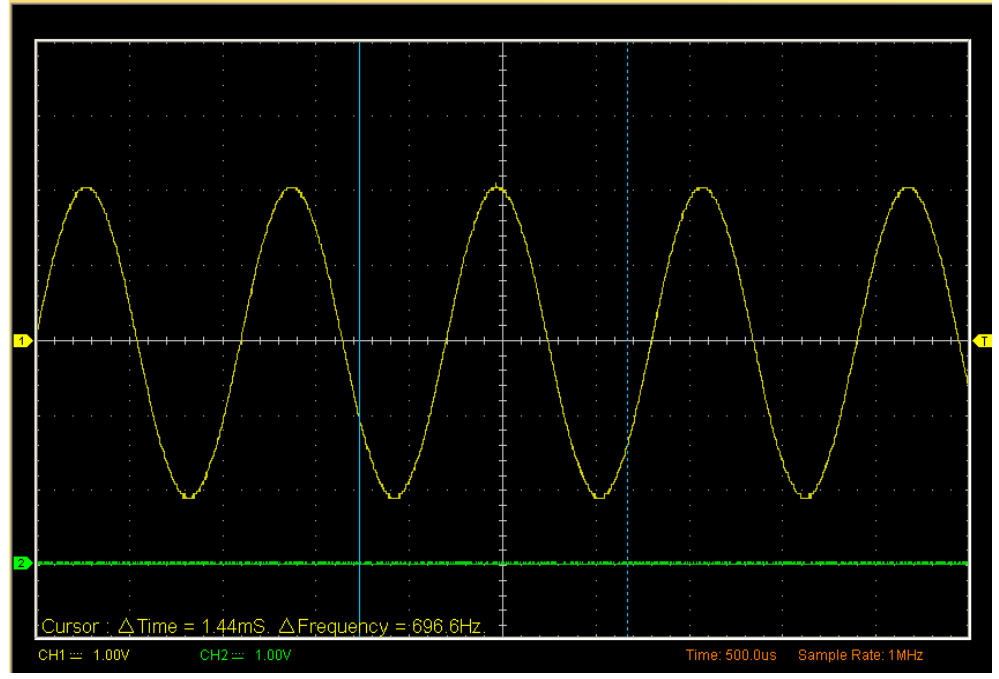

Hadex, spol. s.r.o., Kosmova 11, 702 00, Ostrava - Přívoz, tel.: 596 136 917, e-mail: [hadex@hadex.cz,](mailto:hadex@hadex.cz) [www.hadex.cz](http://www.hadex.cz/) Jakékoliv druhy neoprávněných kopií tohoto návodu i jeho částí jsou předmětem souhlasu společnosti Hadex, spol. s.r.o.

# 3) Horizontal

Vodorovné kurzory se na displeji zobrazují jako vodorovné čáry a měří vodorovné parametry.

Okno displeje horizontálního kurzoru:

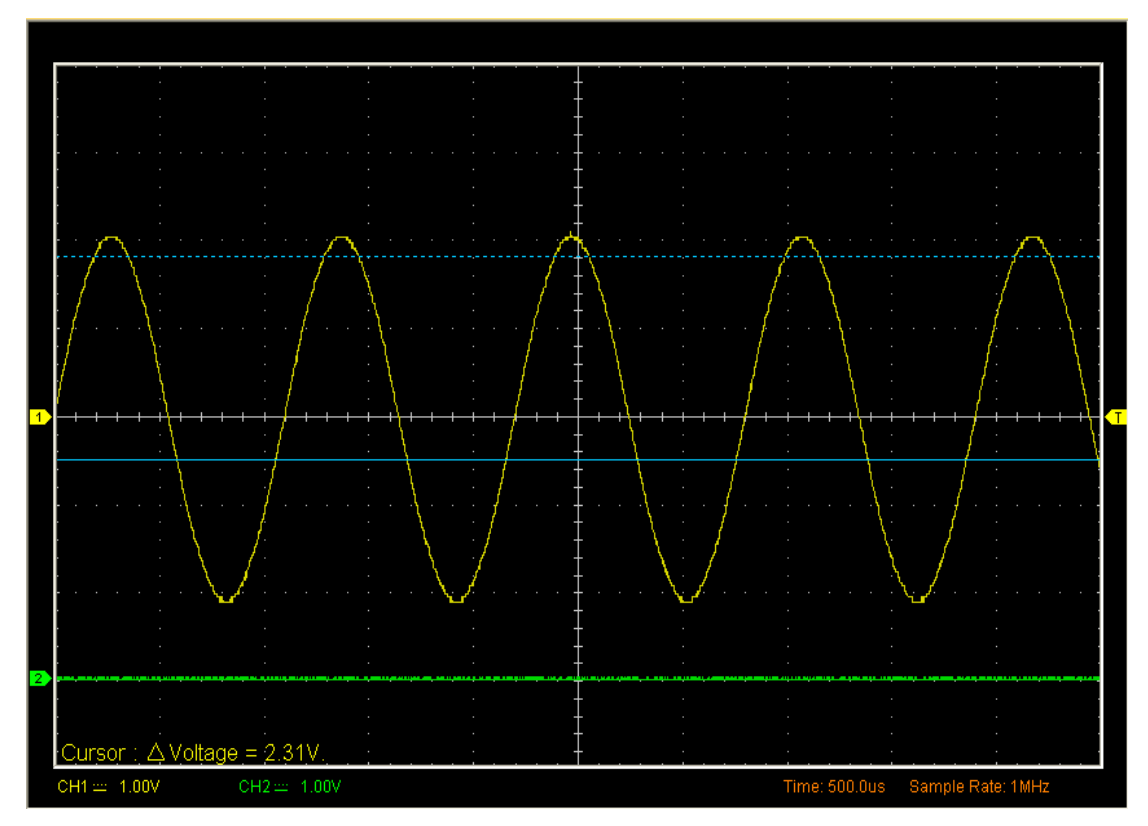

#### 3.5.2 Měření

V hlavní nabídce klikněte na "measure".

Osciloskop poskytuje 20 parametrických automatických měření (12 měření napětí a 8 měření času).

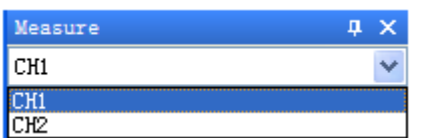

# 1.VERTICAL

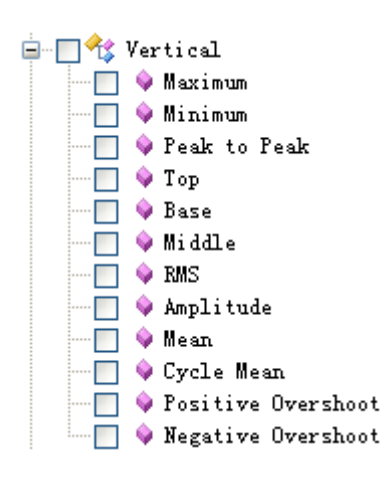

**Maximum**: Napětí absolutní maximální úrovně, měřeno v celém průběhu vlny **Minimum**: Napětí absolutní minimální úrovně, měřeno v celém průběhu vlny **Peak To Peak**: Peak-to-peak = Max - Min, měřeno v celém průběhu **Top**: Napětí statistické maximální úrovně, měřeno v celém průběhu **Base**: Napětí statistické minimální úrovně, měřeno v celém průběhu **Middle**: Napětí na 50% úrovni od základny nahoru **RMS**: střední kvadratické napětí po celém průběhu vlny **Amplitude**: Amp = základna - horní část, měřeno po celém průběhu vlny **Mean**: Aritmetický průměr po celém průběhu **Cycle mean**: Aritmetický průměr během prvního cyklu ve tvaru vlny **Preshoot**:(Max - Top) / Amp x 100%, měřeno po celém průběhu vlny **Overshoot**: (Base - min.) / Zesilovač x 100%, měřeno v celém průběhu vlny

#### 2.HORIZONTAL

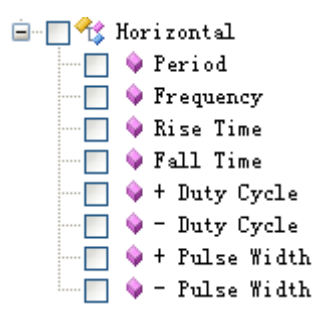

**Period**: Čas potřebný k dokončení prvního cyklu signálu ve tvaru vlny **Frequency**: Reciproční období prvního cyklu ve tvaru vlny **Rise time**: Čas potřebný od spodní hranice k horní hranici **Fall Time**: Čas potřebný od horního prahu k dolnímu prahu

+ Duty cycle: Pozitivní pracovní cyklus = (Positive Pulse Width)/Period x 100%, měřeno v prvním cyklu ve tvaru vlny

- Duty cycle: Negativní pracovní cyklus = (Negative Pulse Width)/Period x 100%, měřeno v prvním cyklu ve tvaru vlny

+ Pulse width: Měřeno prvního pozitivního pulzu ve tvaru vlny. Čas mezi 50% body amplitudy

- Pulse width: Měřeno prvního záporného pulzu ve tvaru vlny. Čas mezi 50% body amplitudy

# **3.Zrušení parametrů měření**

Zruší veškeré nastavené parametry na displayi

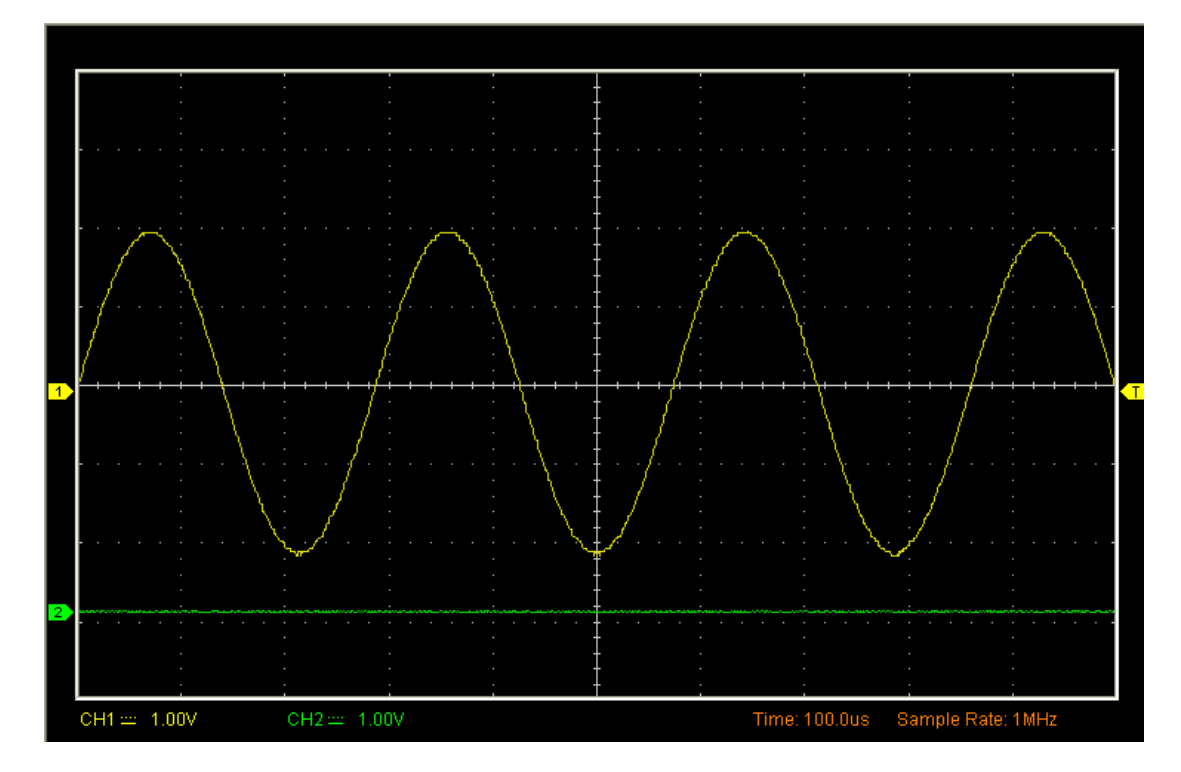

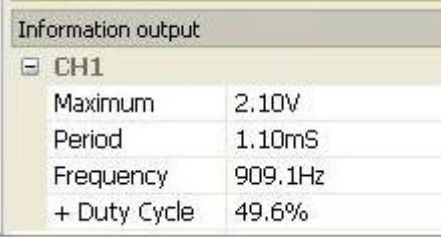

Poznámka: Výsledky automatických měření se zobrazí ve spodní části obrazovky. Lze zobrazit současně maximálně 8 výsledků. Pokud není místo, další nový výsledek měření způsobí, že se předchozí výsledky posunou doleva mimo obrazovku.

# **3.6 Funkce Utility**

Kliknutím na "MENU -> UTILITY" se dostanete do nabídky "Utility".

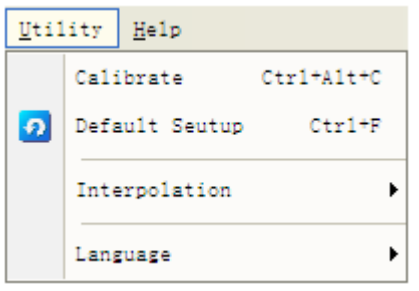

Funkce "Utility":

Tovární nastavení Interpolace Jazyk

# **3.6.1 Tovární nastavení**

Kliknutím na "Default Setup" v nabídce "Utility" načtete výchozí nastavení

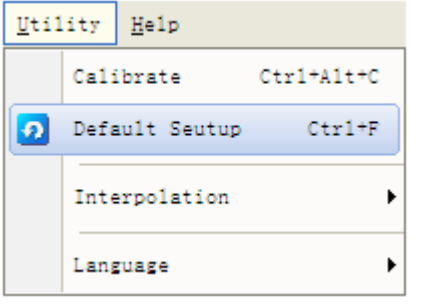

Když kliknete na nabídku Factory Setup v nabídce Utility, osciloskop zobrazí křivky CH1 a CH2 a odstraní všechny ostatní křivky.

Osciloskop je nastaven na normální provoz, když je dodáván z výroby a uživatel jej může kdykoli vyvolat.

Funkce Factory Setup neresetuje následující nastavení: Možnost jazyka Datum a čas

# **3.6.2 Jazyk**

V nabídce "Utility" klikněte na "Jazyk".

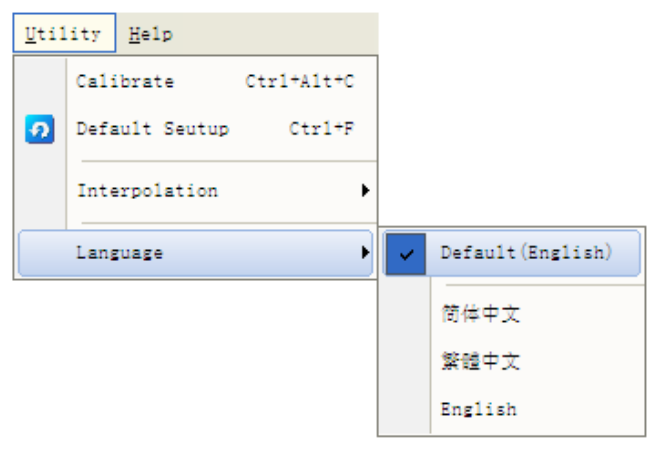

V nabídce "Jazyk" jsou čtyři jazyky. Výchozí jazyk je angličtina.

# **3.6.3 Interpolace**

Klikněte na "Nástroje-> Interpolace".

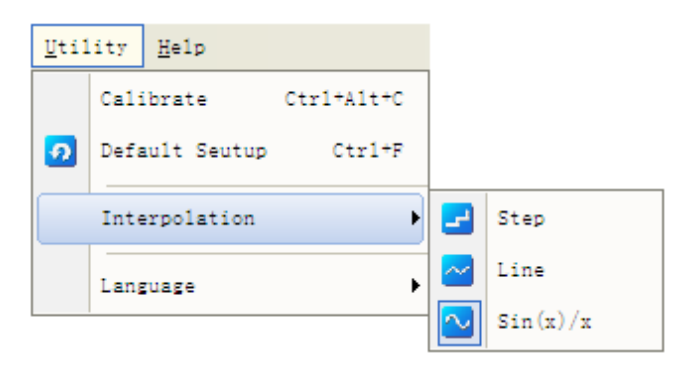

Na časové základně 40ns / div nebo rychlejší může uživatel použít 3 různé režimy interpolace k získání křivek různé hladkosti.

Interpolace STEP:

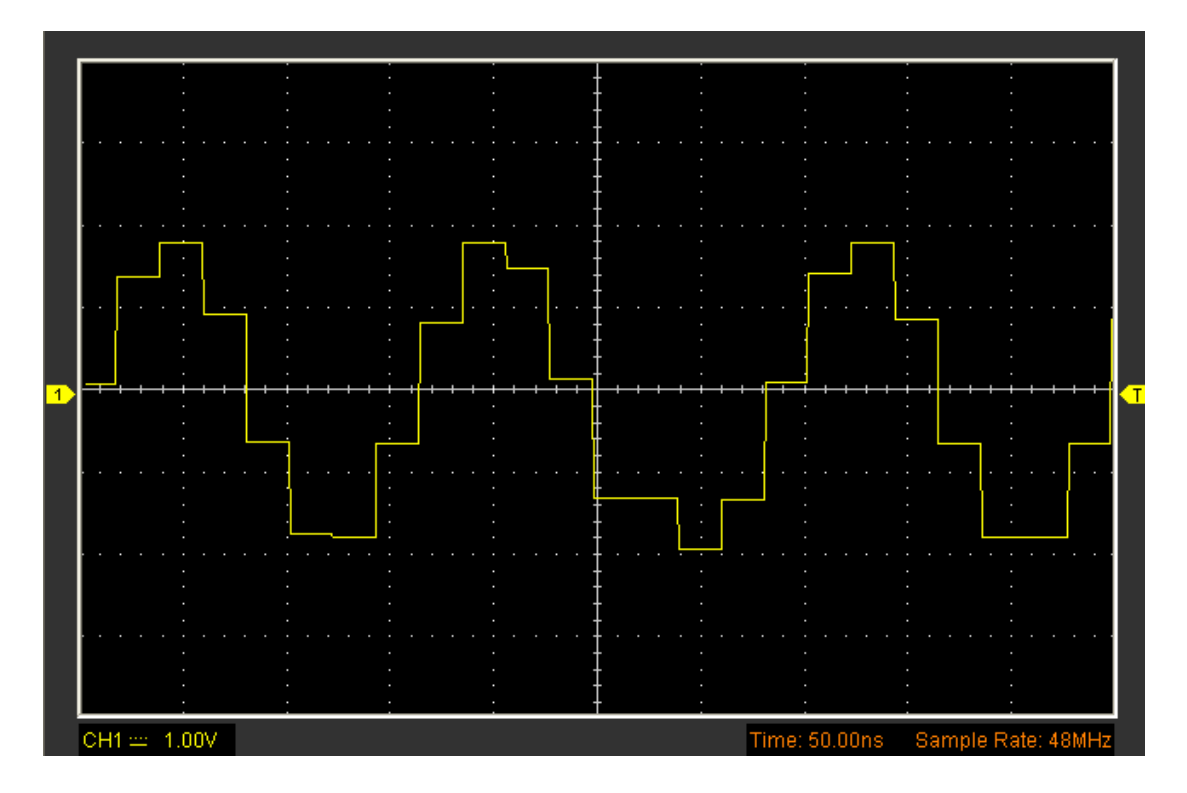

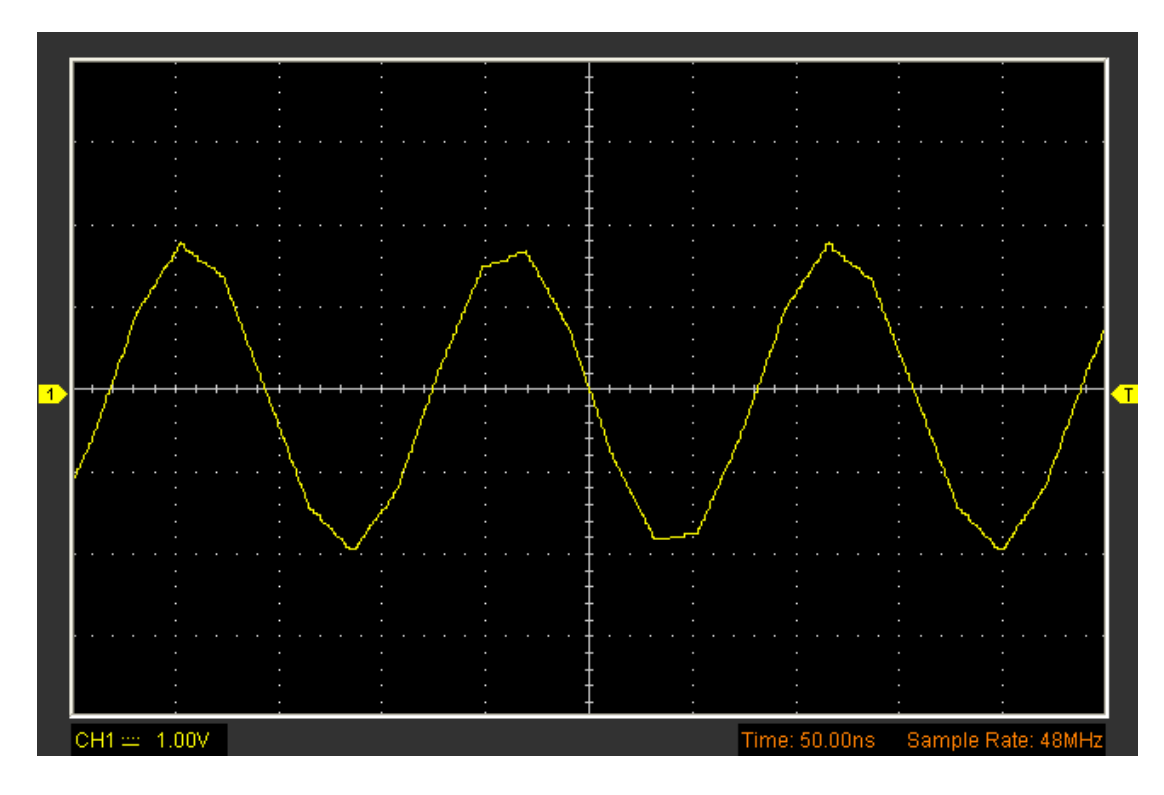

Interpolace SIN(X)/X:

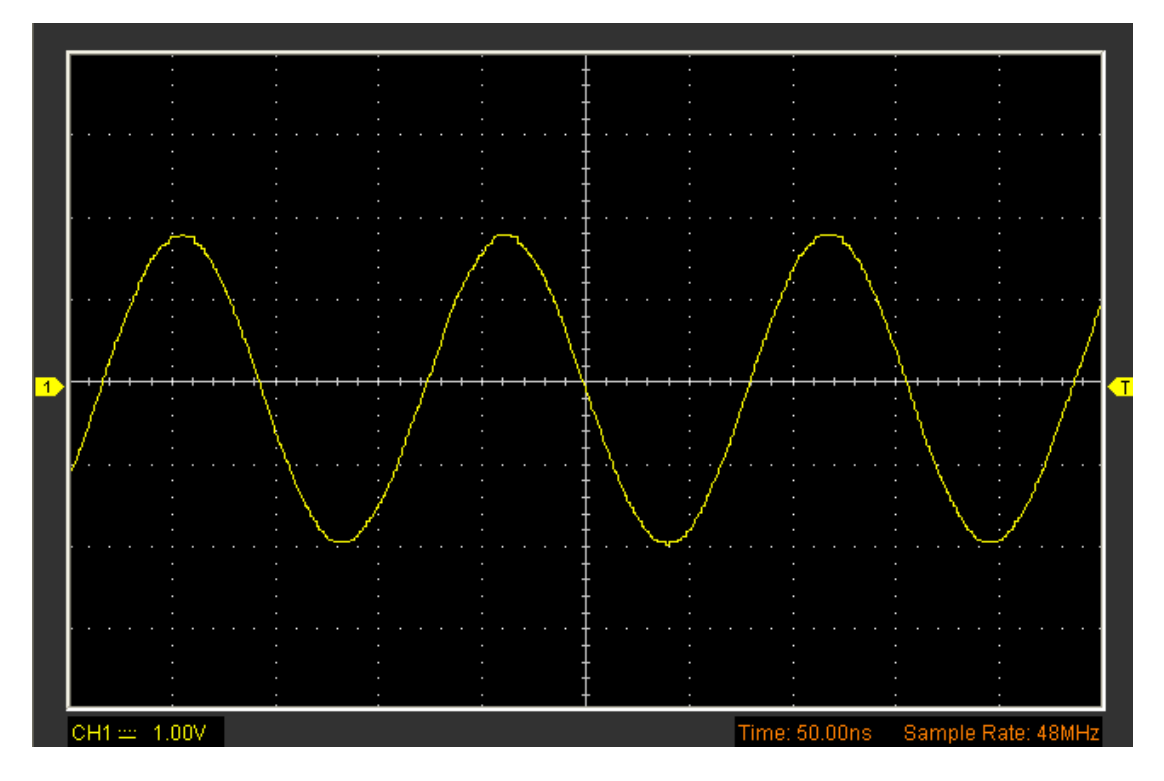

Poznámka: Výchozí režim interpolace je Sin (x) / x.

# **3.7 Display**

V hlavní nabídce klikněte na "display".

Následující obrázek ukazuje nabídku menu displeje. Zobrazuje nastavení parametrů.

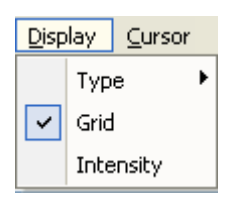

3.7.1 Type V nabídce "display" klikněte na "Type".

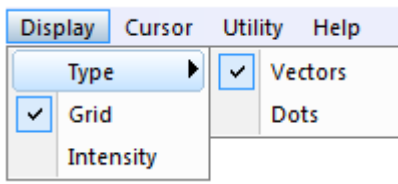

Pokud je vybrán režim typu Vektors, bude se křivka zobrazovat jako na následujícím obrázku.

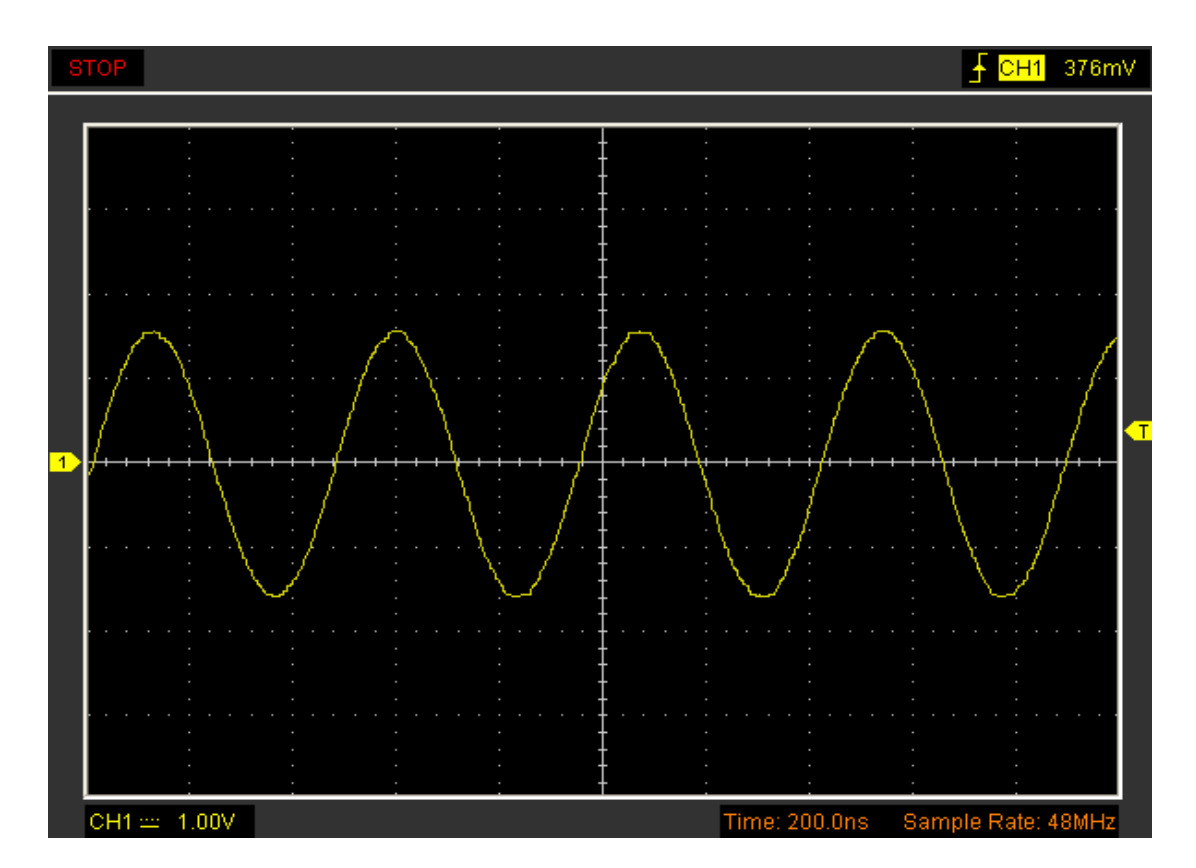

Pokud je vybrán režim typu Dots, bude se křivka zobrazovat jako na následujícím obrázku.

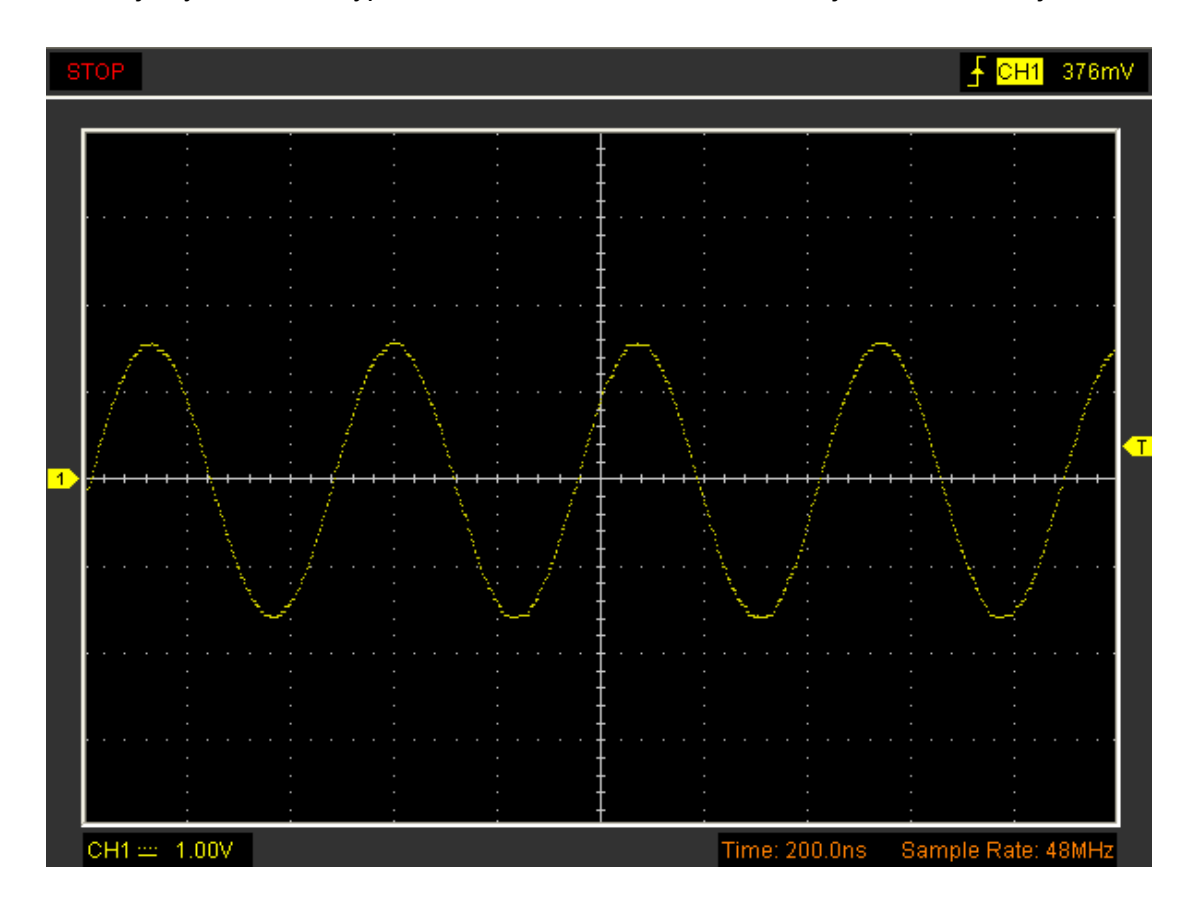

# 3.7.2 Grid

V hlavním menu klikněte na "display"

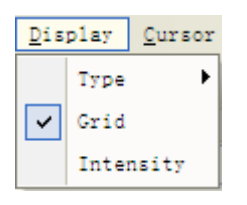

# Zobrazení bude jako na následujícím obrázku:

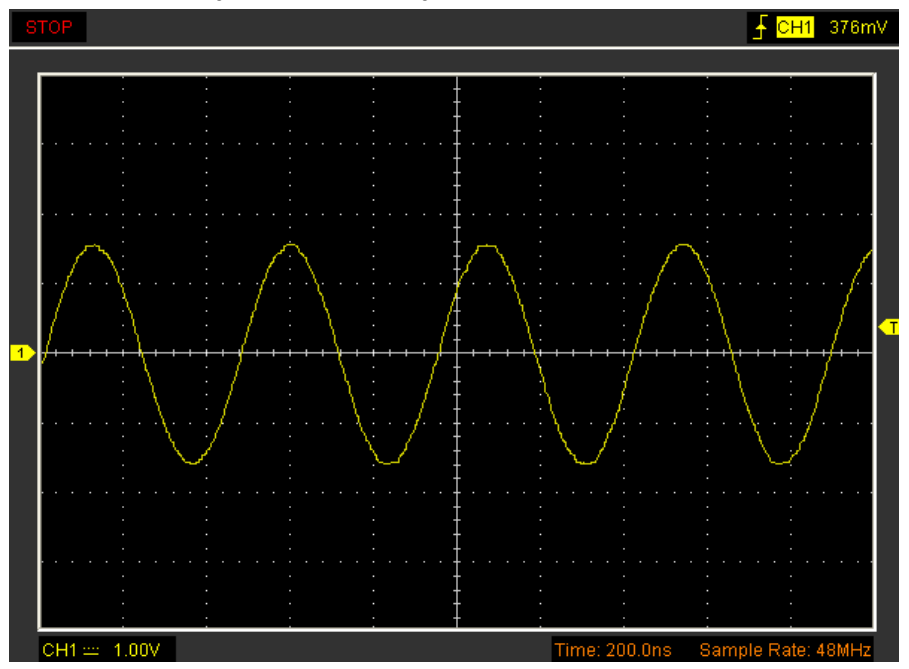

Hadex, spol. s.r.o., Kosmova 11, 702 00, Ostrava - Přívoz, tel.: 596 136 917, e-mail: [hadex@hadex.cz,](mailto:hadex@hadex.cz) [www.hadex.cz](http://www.hadex.cz/) Jakékoliv druhy neoprávněných kopií tohoto návodu i jeho částí jsou předmětem souhlasu společnosti Hadex, spol. s.r.o. Bez zaškrtnutéh pole mřížky budzobrazení následující:

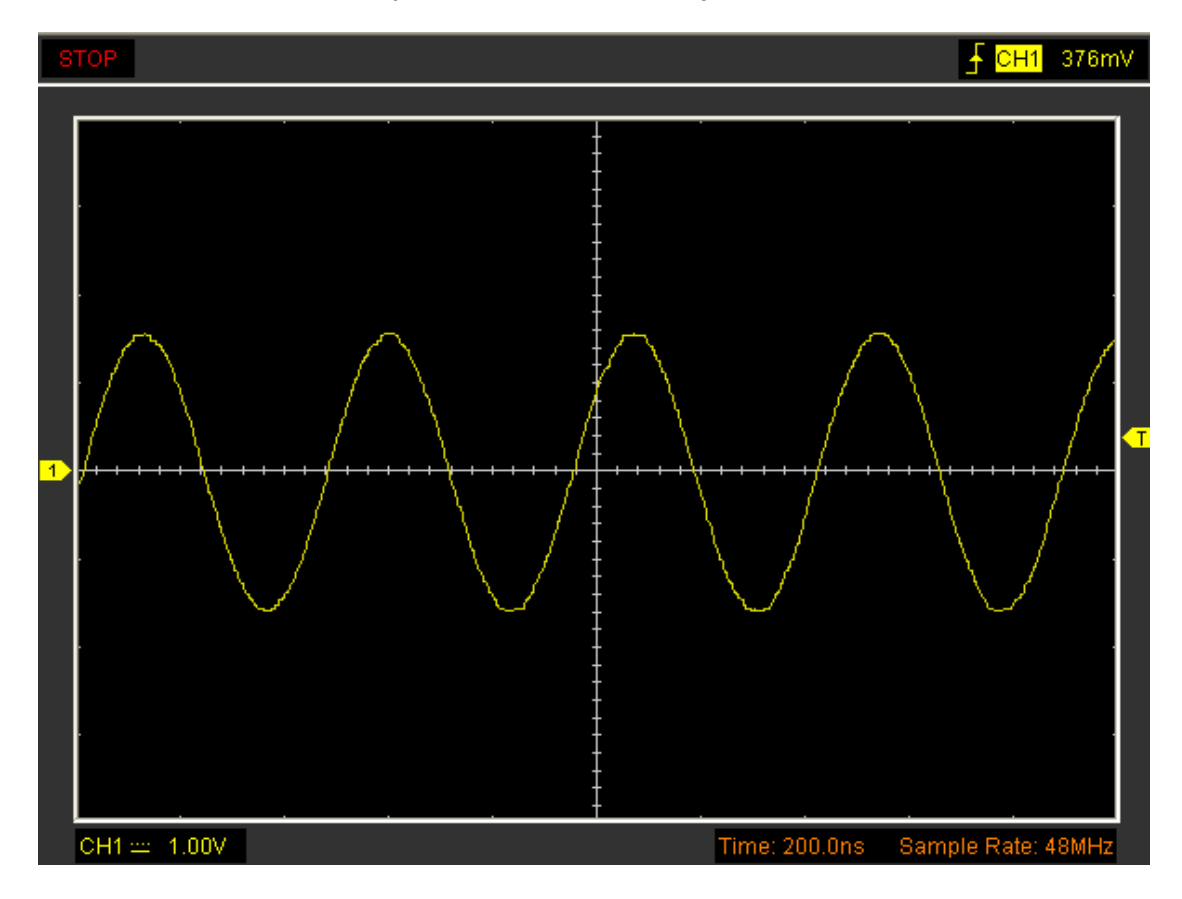

# 3.7.3 Intensity

V hlavní nabídce klikněte na "display-> Intensity" Následující obrázek ukazuje nastavení intenzity. Zobrazuje nastavení parametrů displeje.

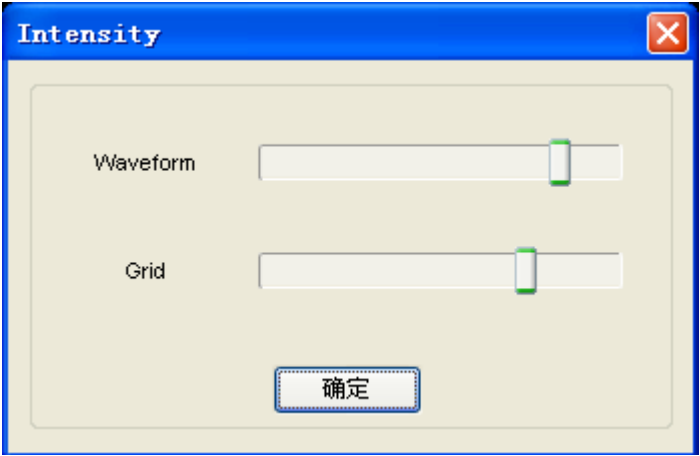

V tomto dialogovém okně můžete změnit intenzitu barvy mřížky a křivky.

## 3.8 Nabídka uložení / Načtení

Kliknutím na "File" v hlavní nabídce uložíte průběh, nastavení a obrazovku

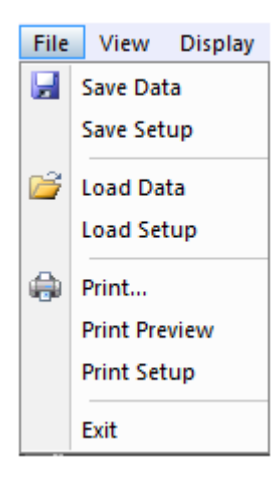

1. Save Data Uložte data křivky 2. Save setups Uložte aktuální nastavení osciloskopu do souboru

Načtení nabídky Kliknutím na "File" v hlavní nabídce vyvoláte uložený průběh, nastavení

1.Load data Načte křivku 2.Load setup Načte nastavení osciloskopu

#### **3.9 Tisk**

V nabídce File klikněte na "print" pro tisk aktuálního měření.

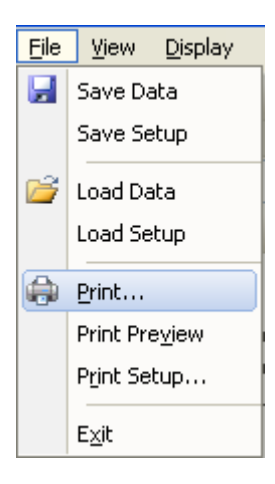

Polud kliknete na možnost "print preview" otevře se před tiskem okno s předvolbami.

V menu "printviewL můžete použít nástroj lupu pro změnu veliskoti grafu křivky. Klikněte na tlačítko "close" pro uzavření okna. Klikněte na "print" pro tisk.

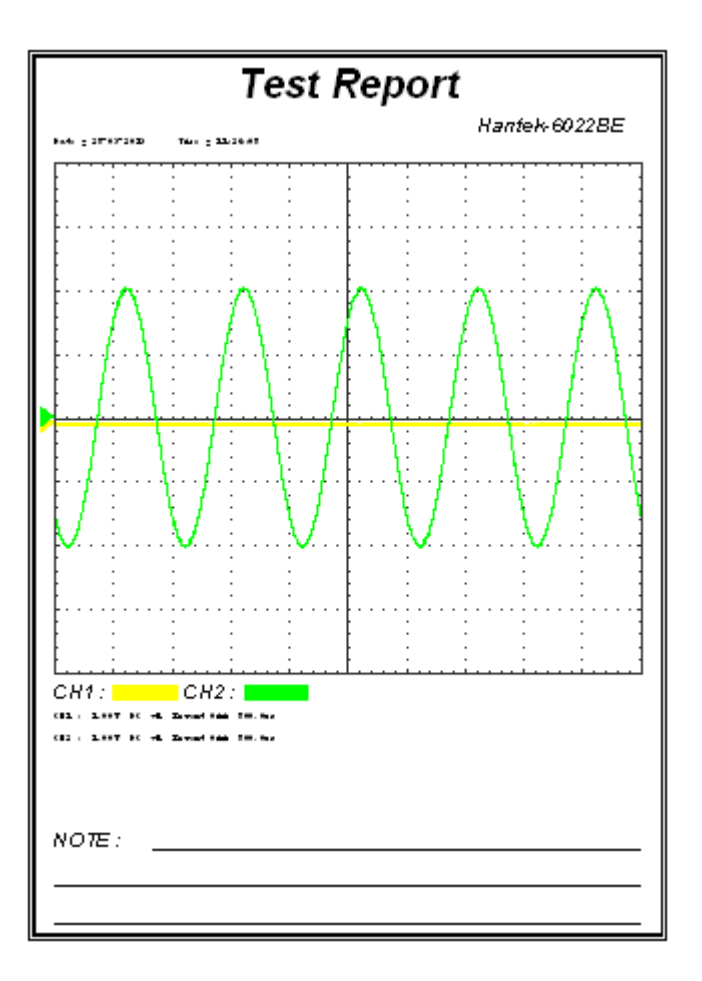

Specifikace:

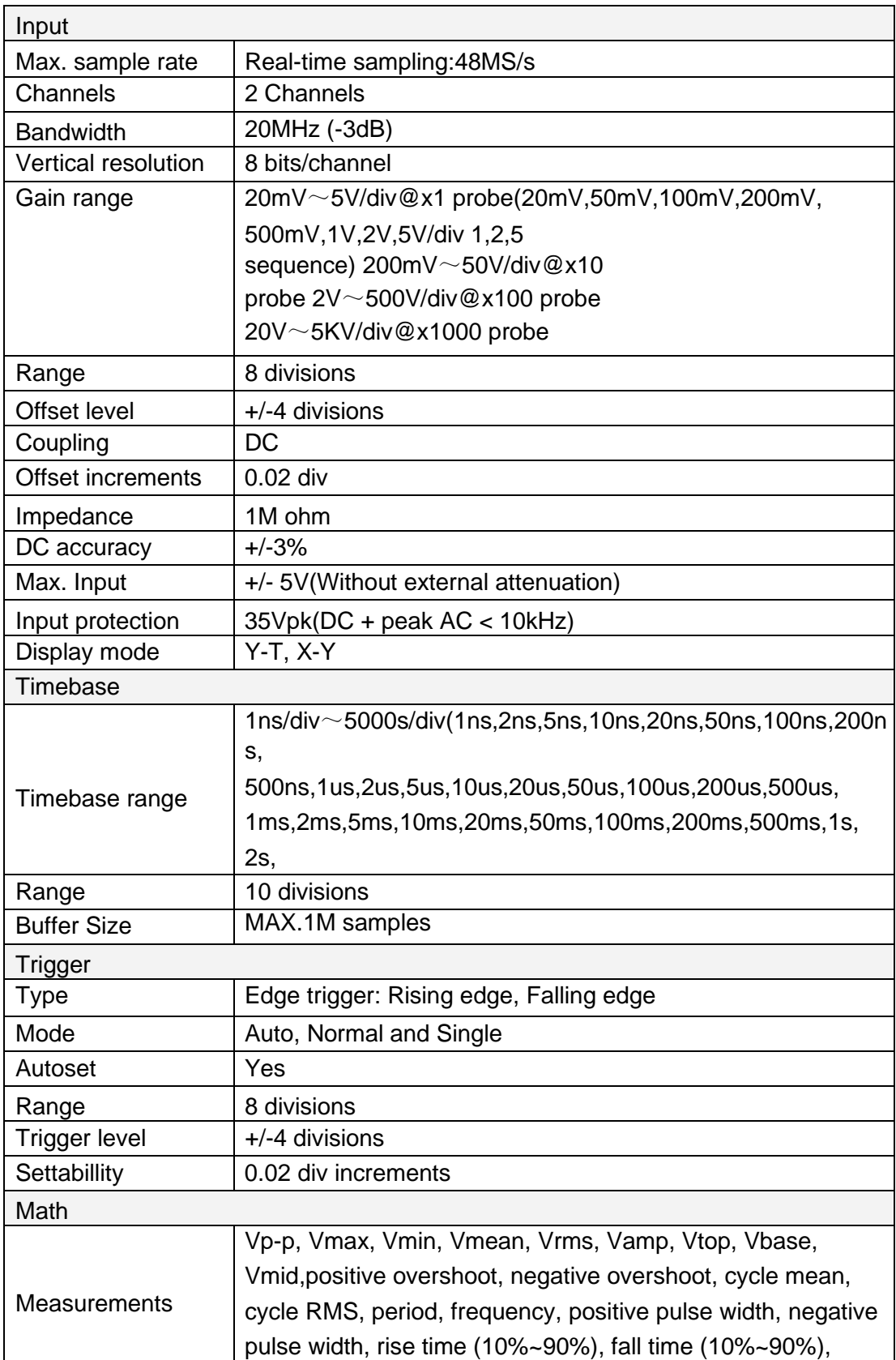

#### **Údržba a čištění:**

Produkt nevyžaduje žádnou údržbu. K čištění pouzdra používejte pouze měkký, mírně vodou navlhčený hadřík. Nepoužívejte žádné prostředky na drhnutí nebo chemická rozpouštědla (ředidla barev a laků), neboť by tyto prostředky mohly poškodit pouzdro produktu.

#### **Recyklace:**

Elektronické a elektrické produkty nesmějí být vhazovány do domovních odpadů. Likviduje odpad na konci doby životnosti výrobku přiměřeně podle platných zákonných ustanovení. Šetřete životní prostředí a přispějte k jeho ochraně!

#### **Záruka:**

Na tento produkt poskytujeme záruku 24 měsíců. Záruka se nevztahuje na škody, které vyplývají z neodborného zacházení, nehody, opotřebení, nedodržení návodu k obsluze nebo změn na výrobku, provedených třetí osobou.